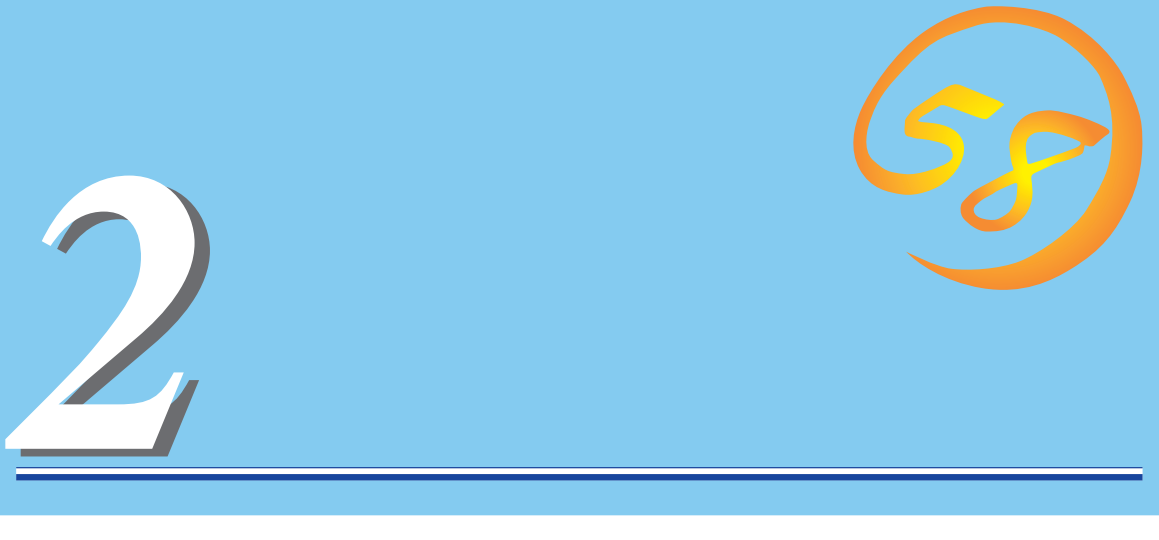

Express

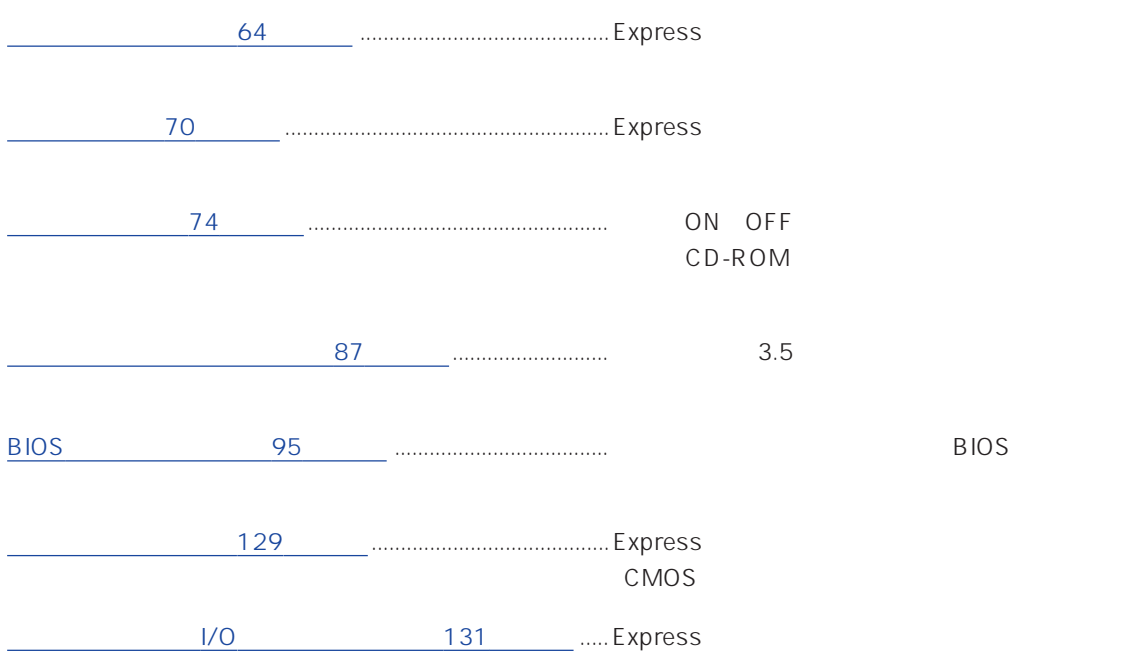

### <span id="page-1-0"></span>SLEEP

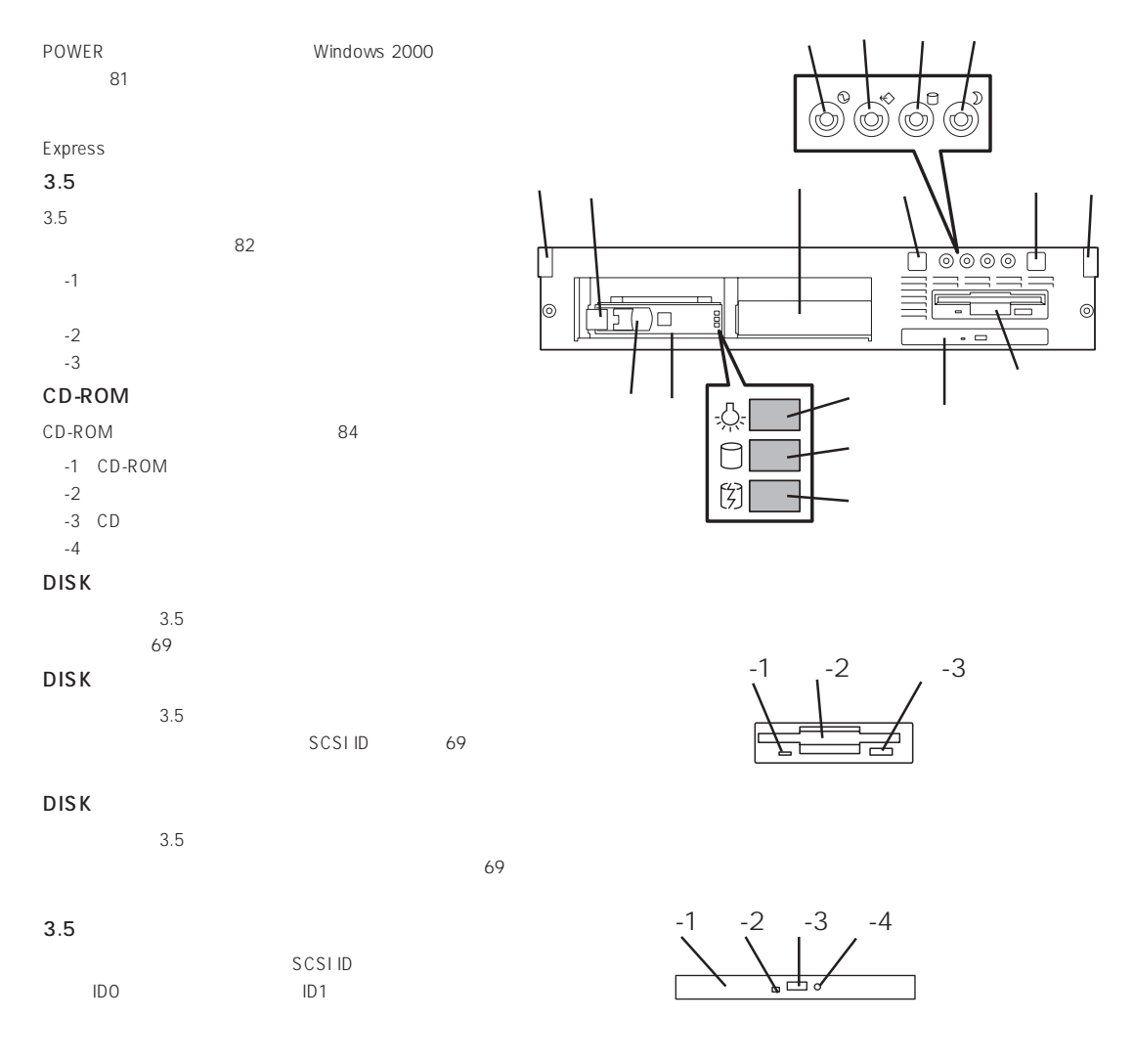

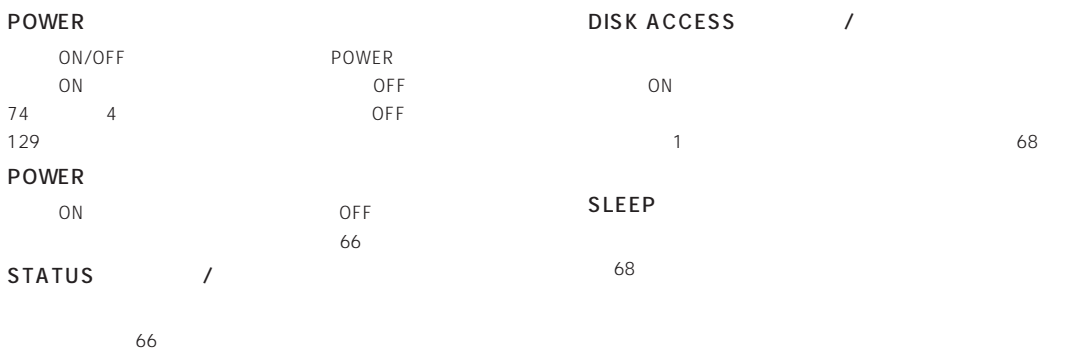

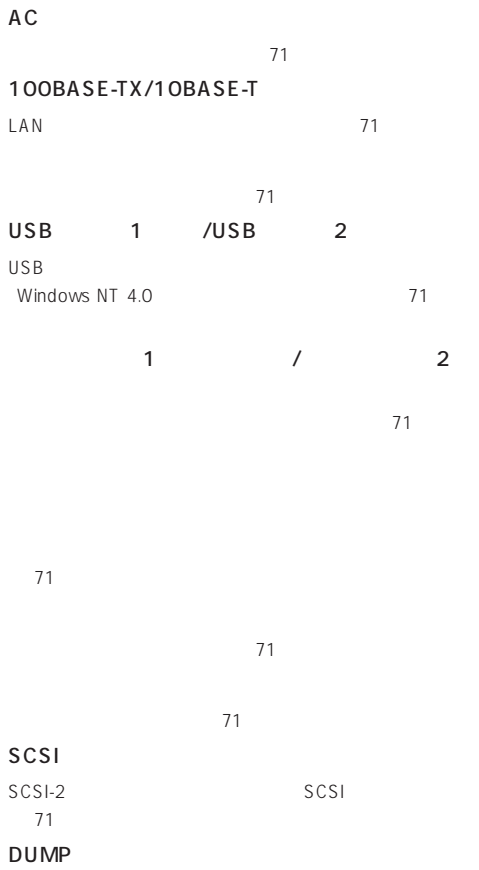

222

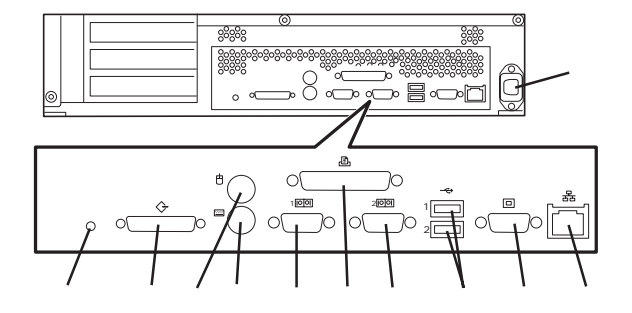

### Express

### POWER

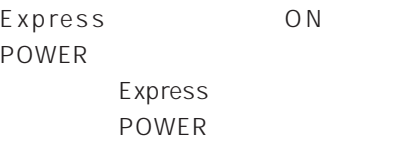

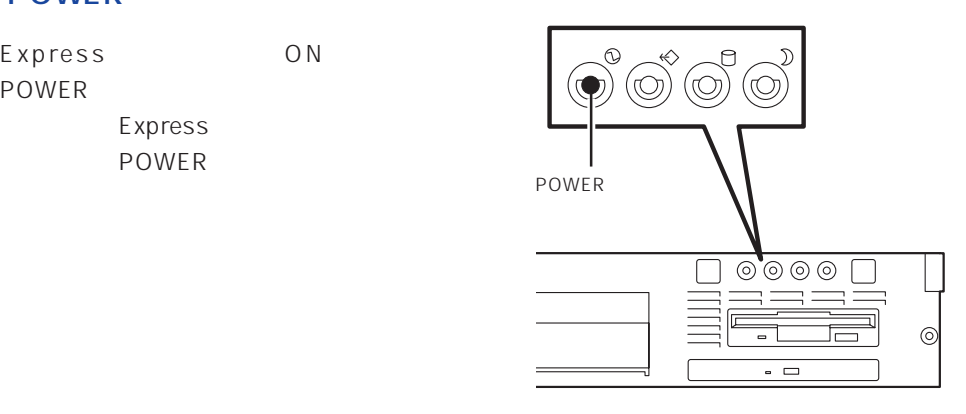

### **STATUS**

### Express STATUS STATUS

 $\sqrt{a}$ 

### Express

STATUS

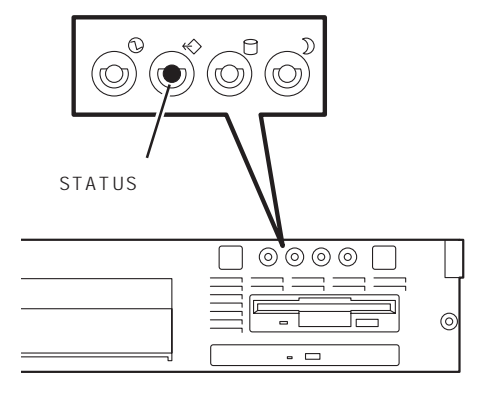

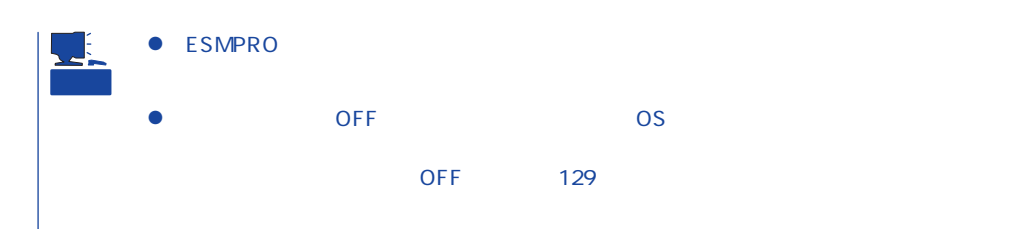

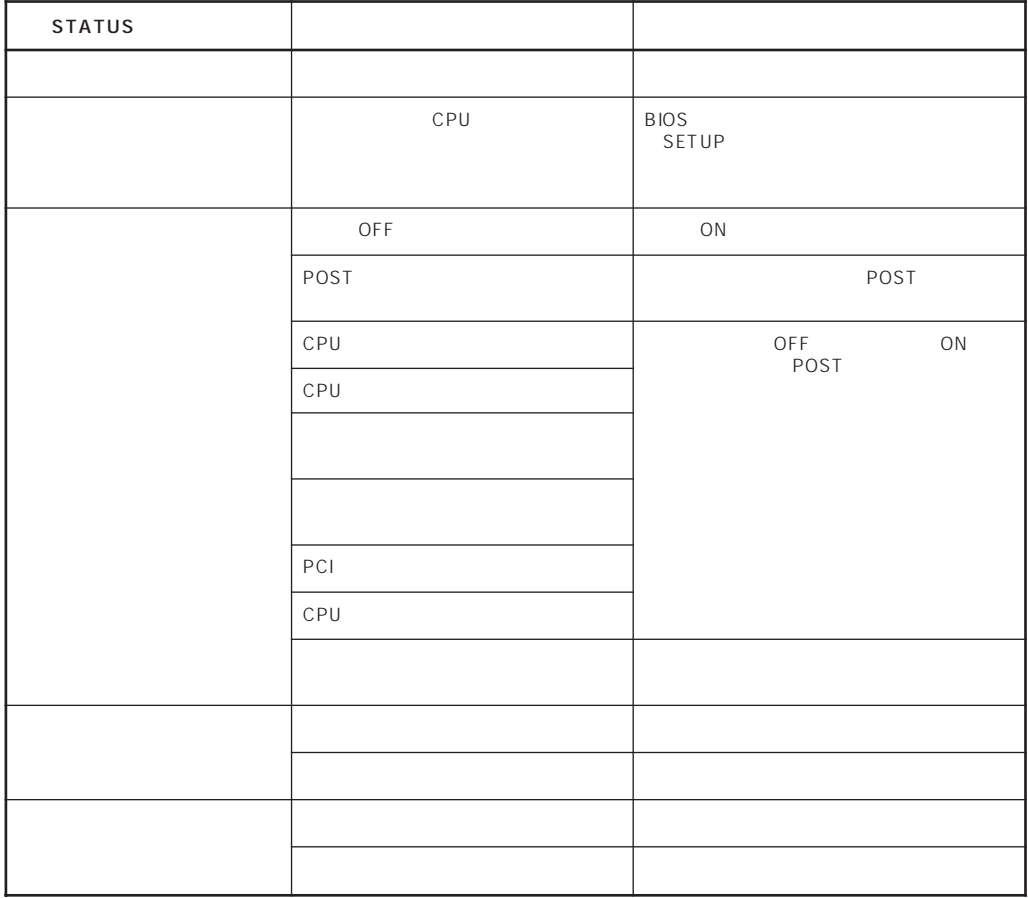

### DISK ACCESS

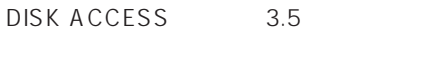

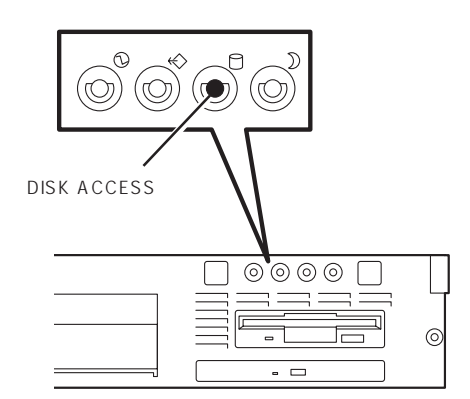

DISK ACCESS

DISK ACCESS

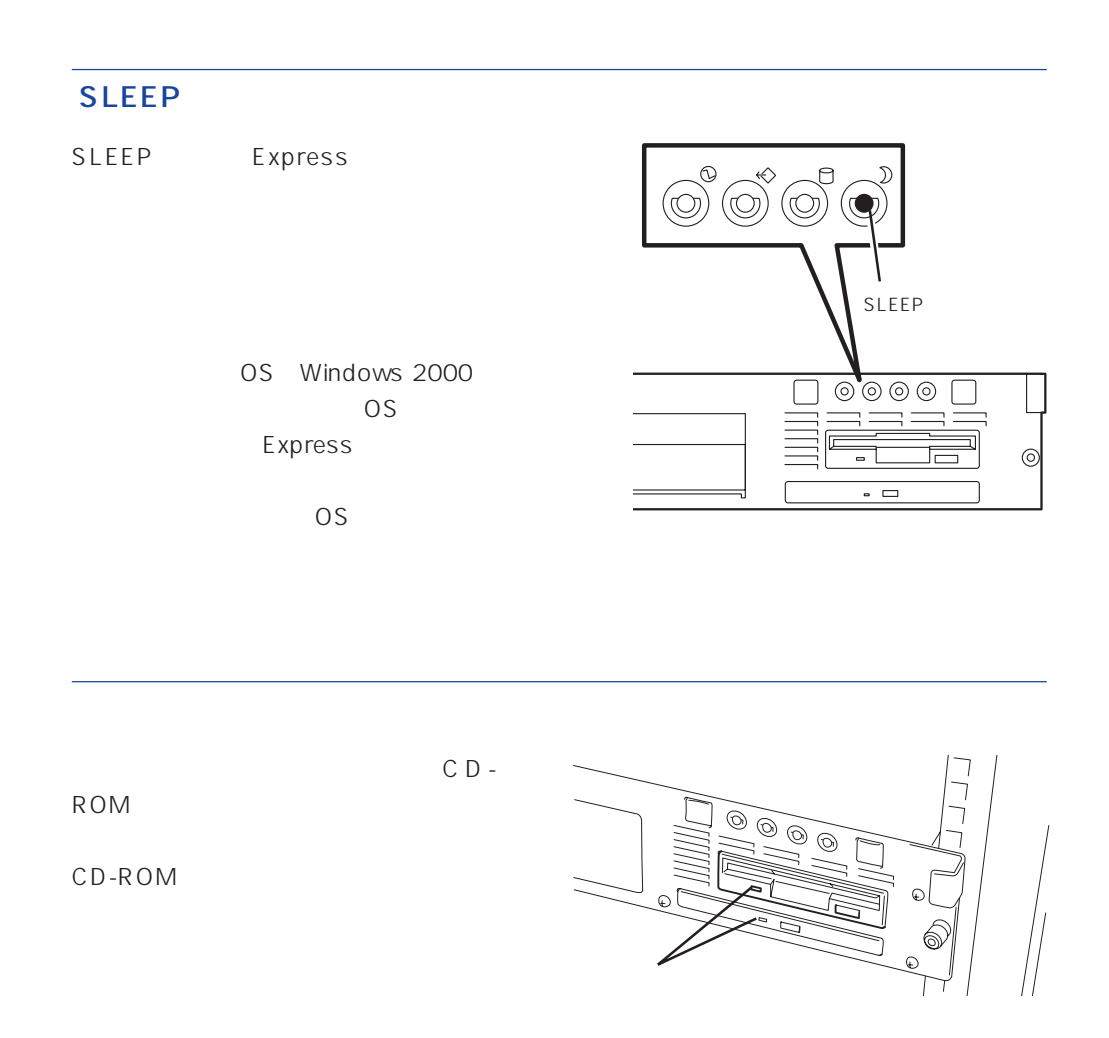

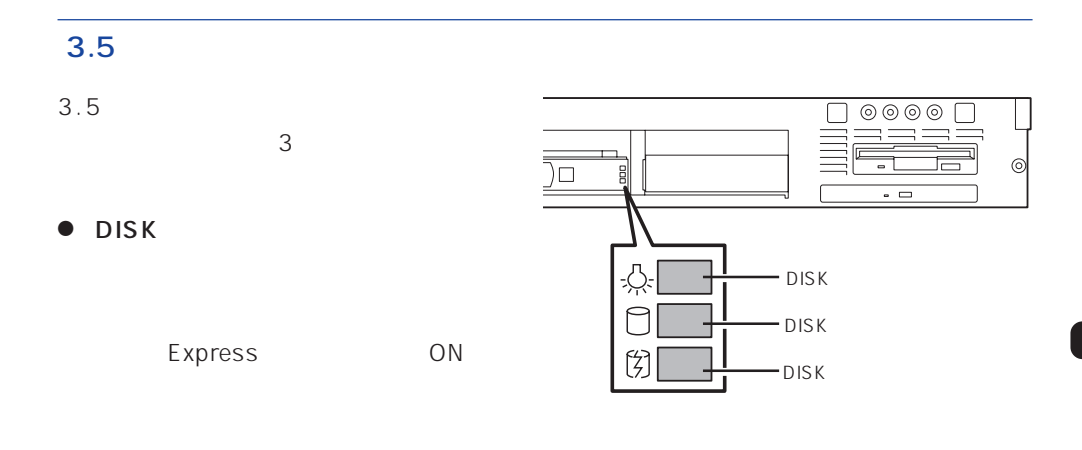

### ● DISK

### $\bullet$  DISK

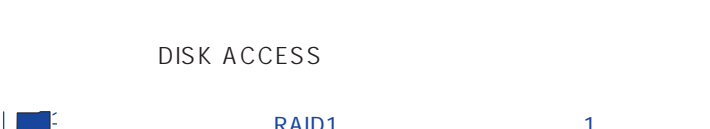

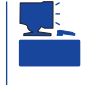

ACCESS

重要

# $\mathsf{RAID1}$  and  $\mathsf{RAID1}$  and  $\mathsf{TAID1}$  and  $\mathsf{TAID1}$  and  $\mathsf{TAID1}$  and  $\mathsf{TAID1}$  and  $\mathsf{TAID1}$  and  $\mathsf{TAID1}$  and  $\mathsf{TAID1}$  and  $\mathsf{TAID1}$  and  $\mathsf{TAID1}$  and  $\mathsf{TAID1}$  and  $\mathsf{TAID1}$  and  $\mathsf{TAID1}$  and  $\mathsf{TAID1}$

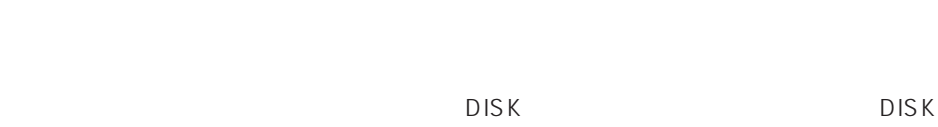

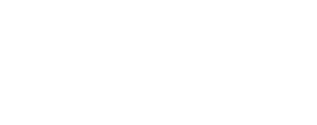

# エキルド<br>モメpress OFF ● OFFにはないで、これはこれはないで、これはこれはないでしょうか。

- $\bullet$  00%  $\bullet$  00%  $\bullet$  90%  $\bullet$  90%  $\bullet$   $\bullet$
- 

## DISK ACCESS

## DISK ACCESS

- -

### <span id="page-7-0"></span>Express

Express EIA

Express

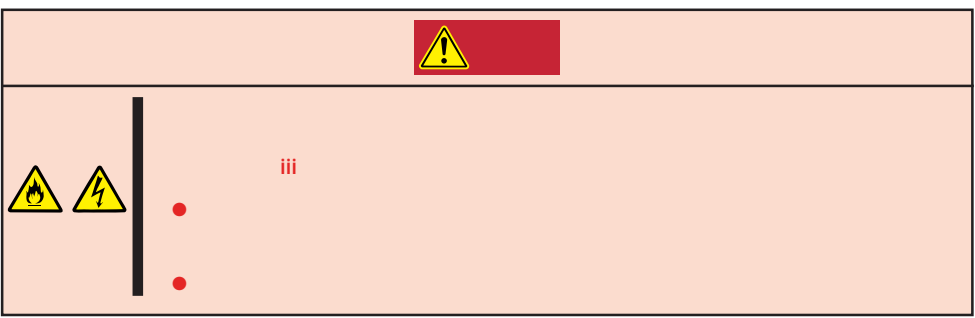

Express

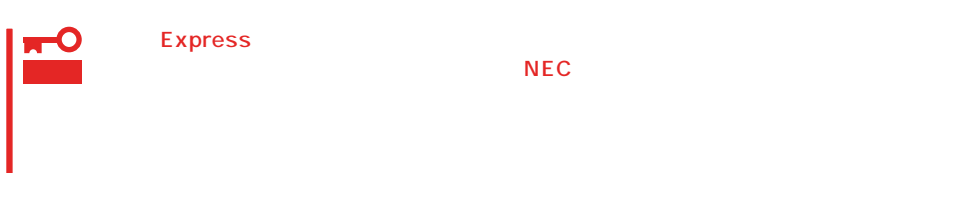

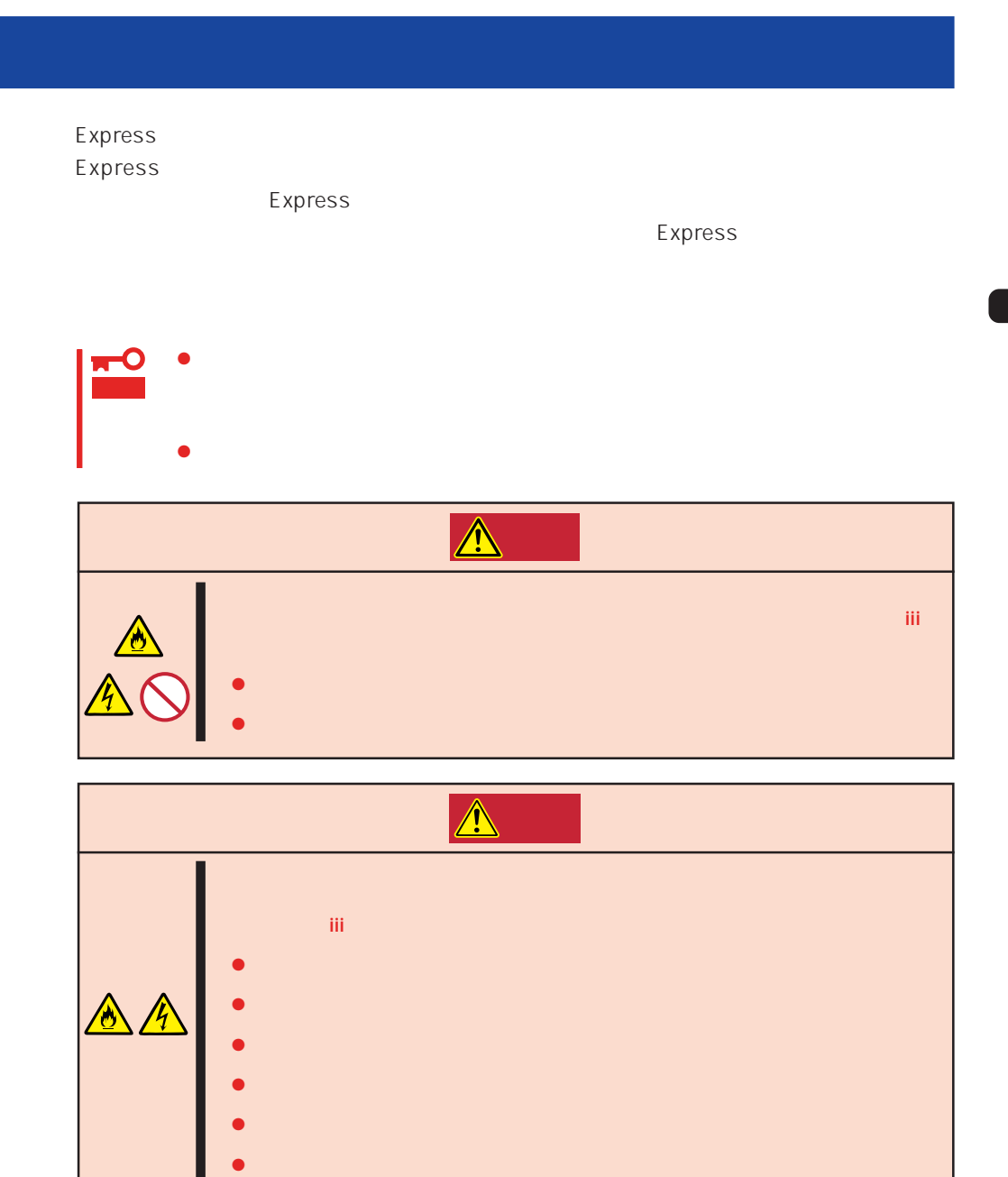

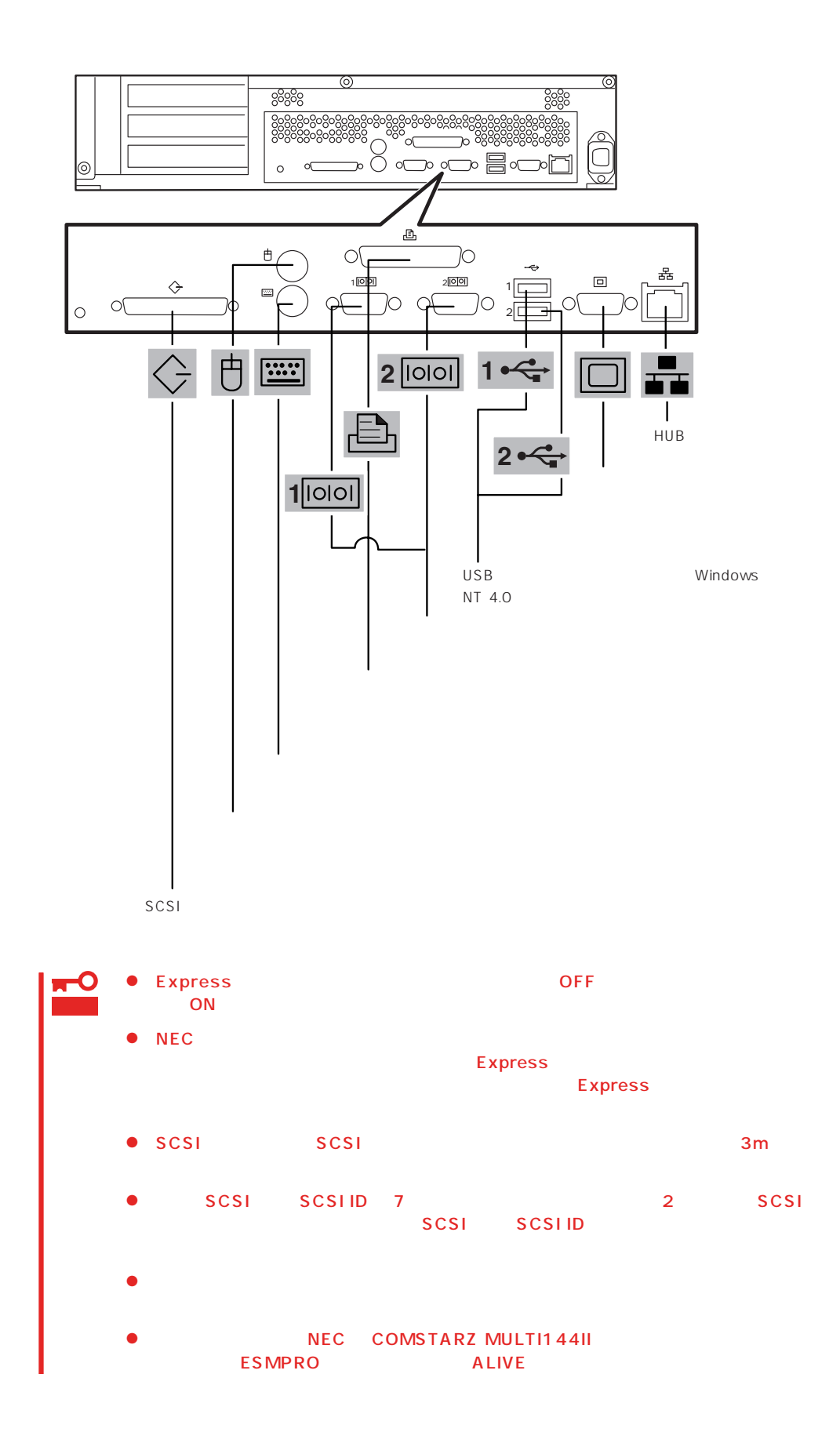

Express UPS UPS UPS

UPS SWITCH OUT UN-SWITCH OUT 2 OUTPUT1 OUTPUT2

UPSを制御するアプリケーション(ESMPRO/UPSControllerなど)から電源の制御をしたい

SWITCH OUT

UN-SWITCH OUT
24

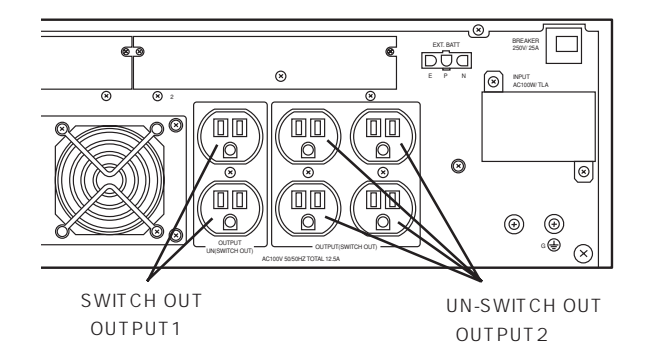

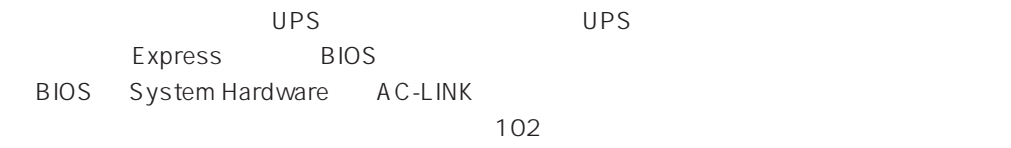

### <span id="page-11-0"></span>Express

## **電源のON** Express POWER ON DESCRIPTION ON 1. Express ON POWER  $\mathcal{O}(\mathbb{N})$ F  $\circ$   $\circ$   $\circ$ UPS ON 2. Express POWER  $\binom{\circ}{\circ}$  $\circ$ J POWER NEC NEC Express POST Express サーバ自身の診断しています。詳しくはこの後の「POSTのチェック」をご覧ください。POSTを 完了するとOSが起動します。ログオン画面でユーザー名とパスワードを入力すれば使用できる状 POST POST POST 277 POST 2009

## **POST**

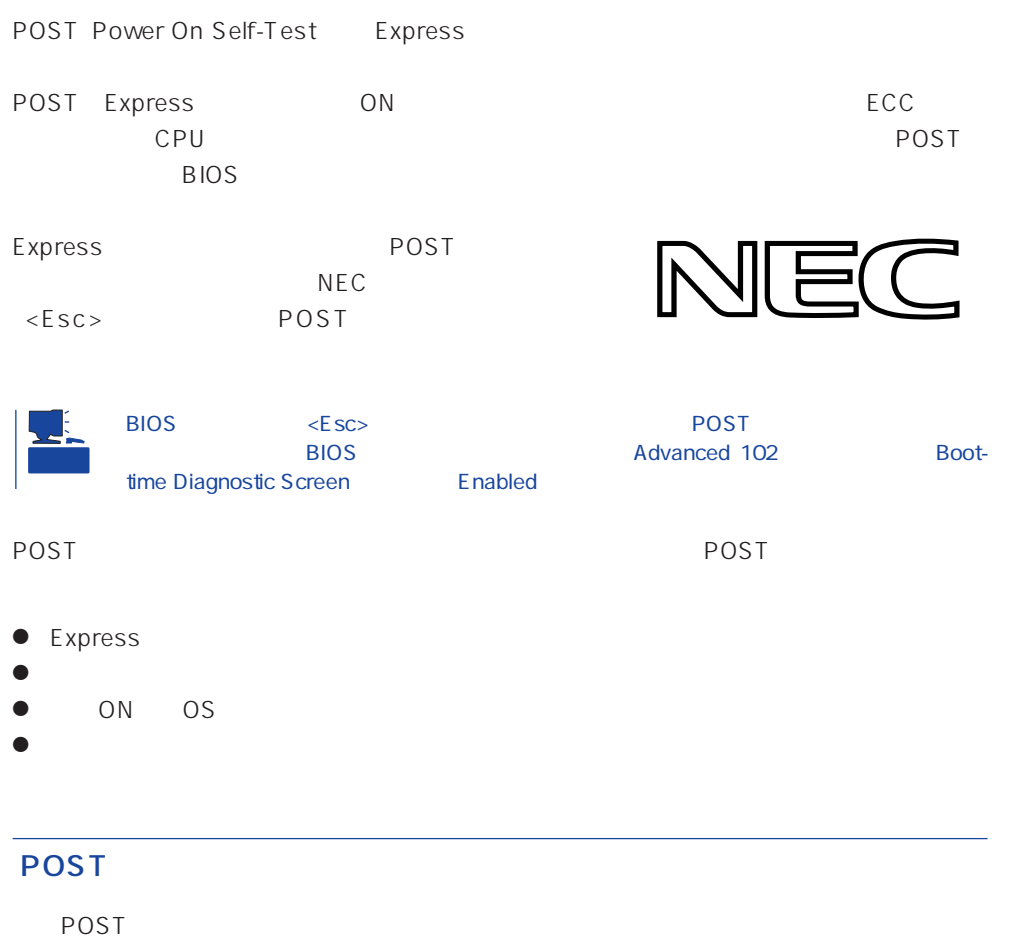

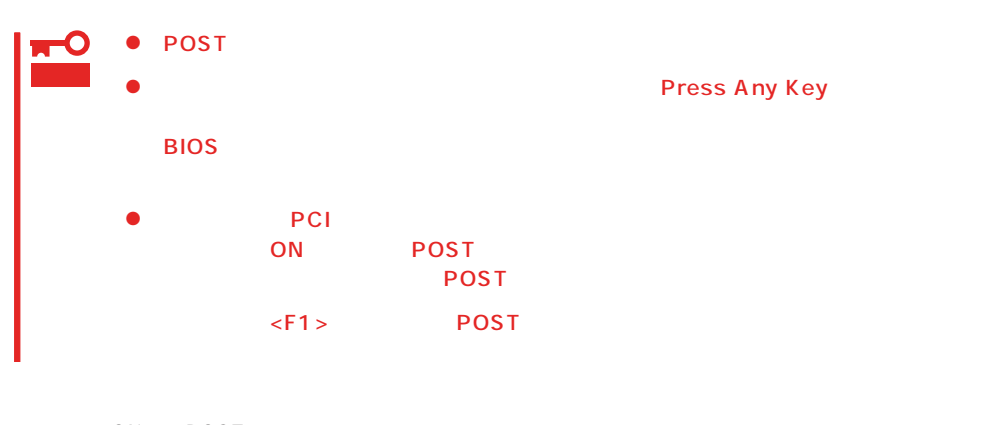

1. ON POST

Express

 $\mathbf 1$ 

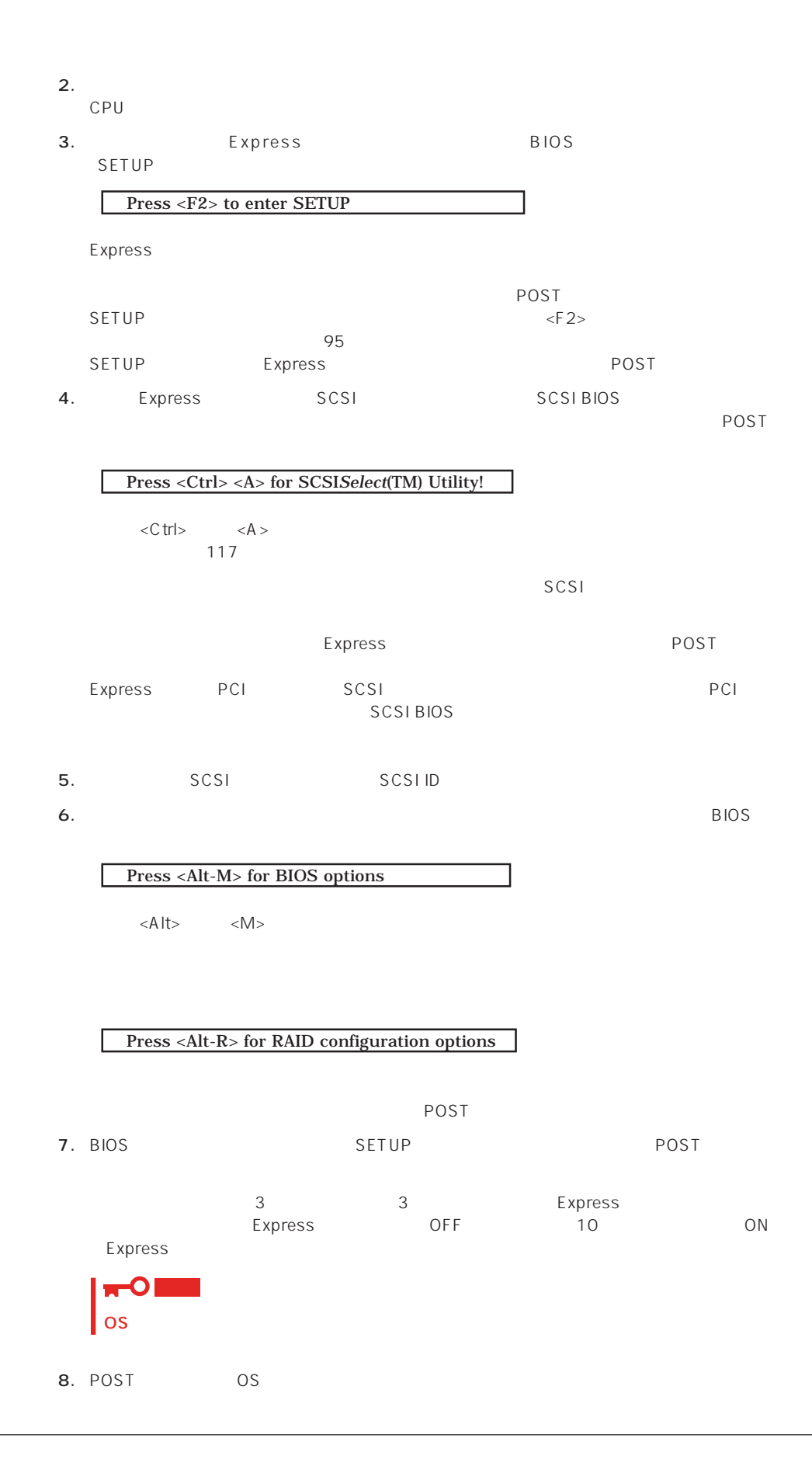

### POST

POST キャンセージを示すことができると<br>POST

## 重要

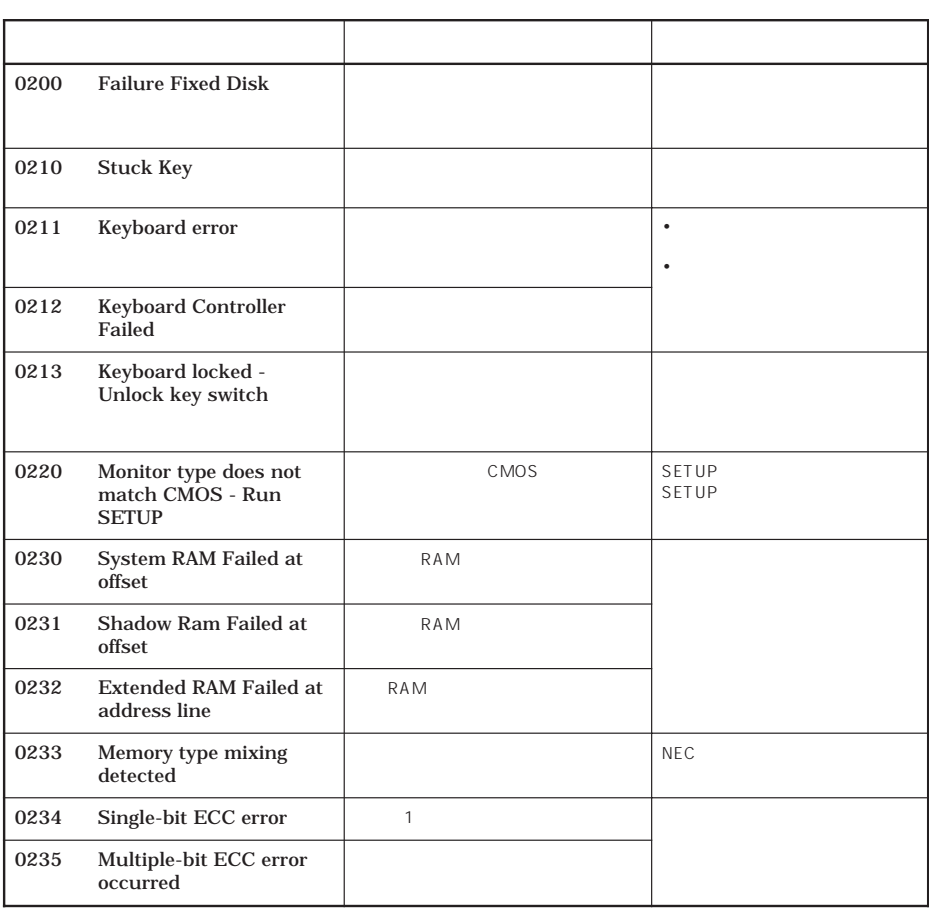

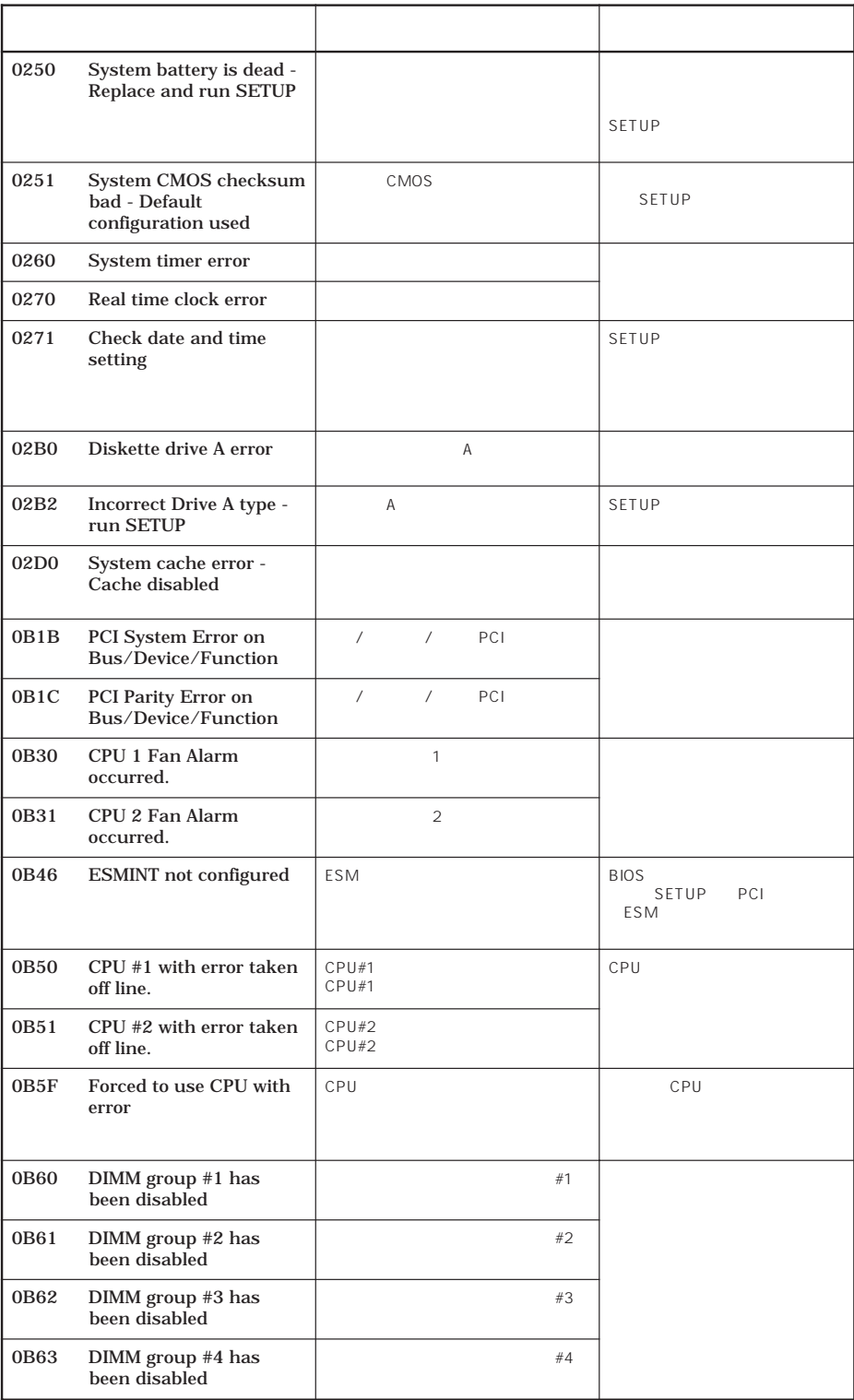

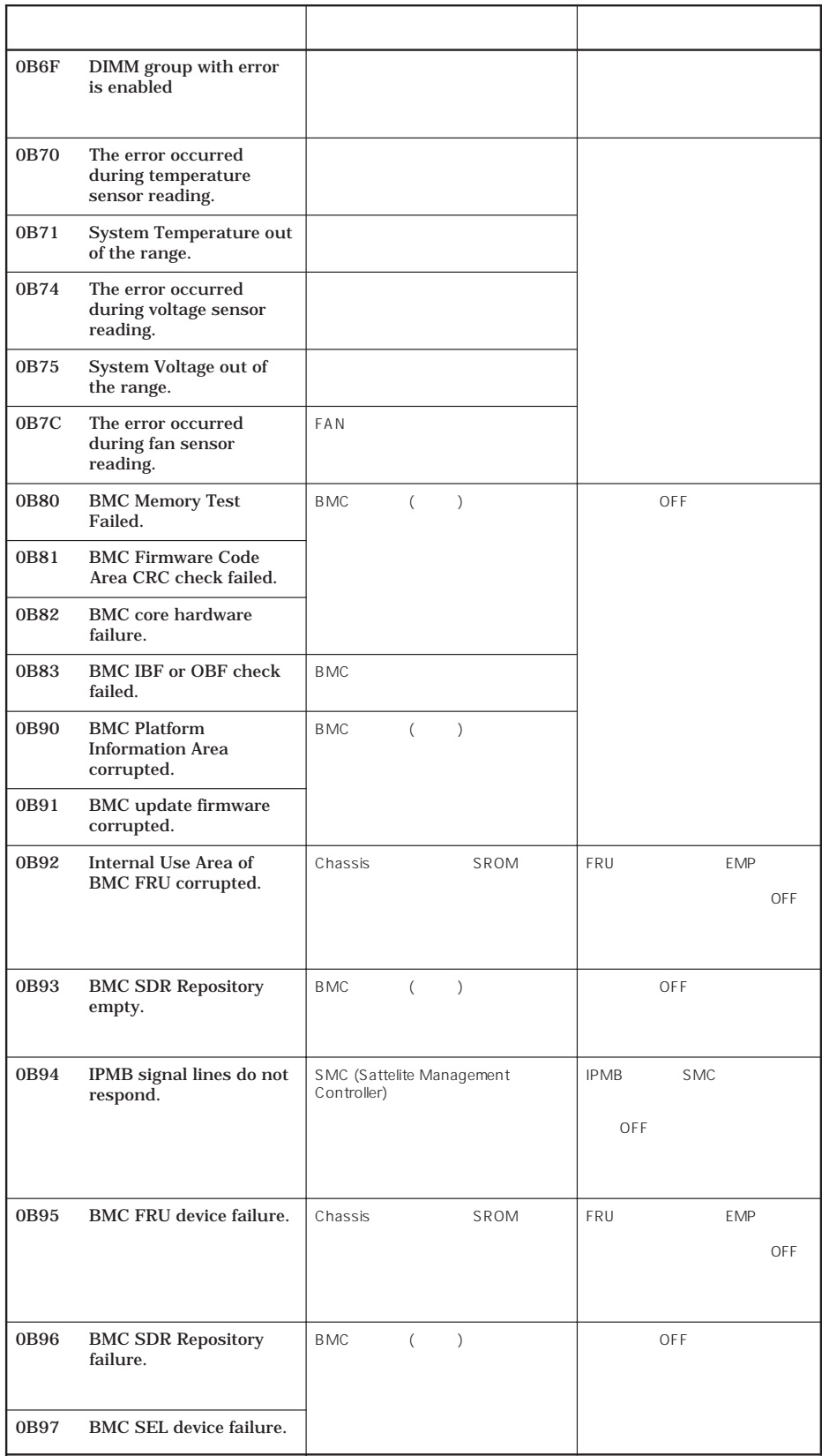

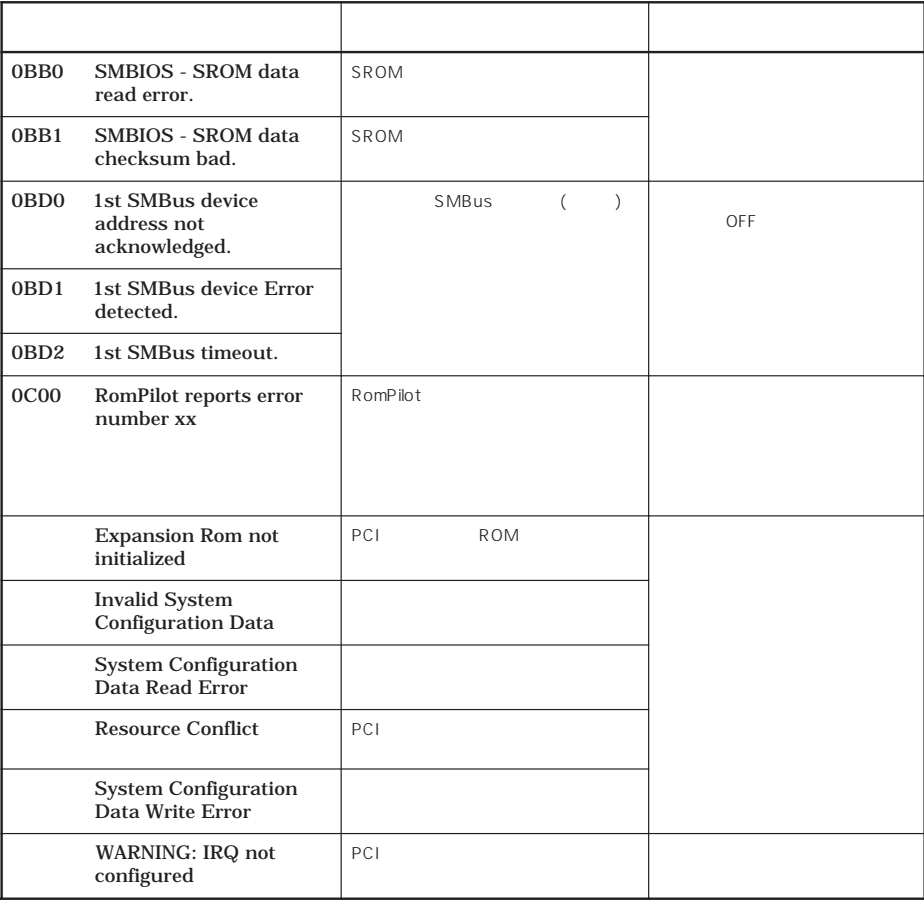

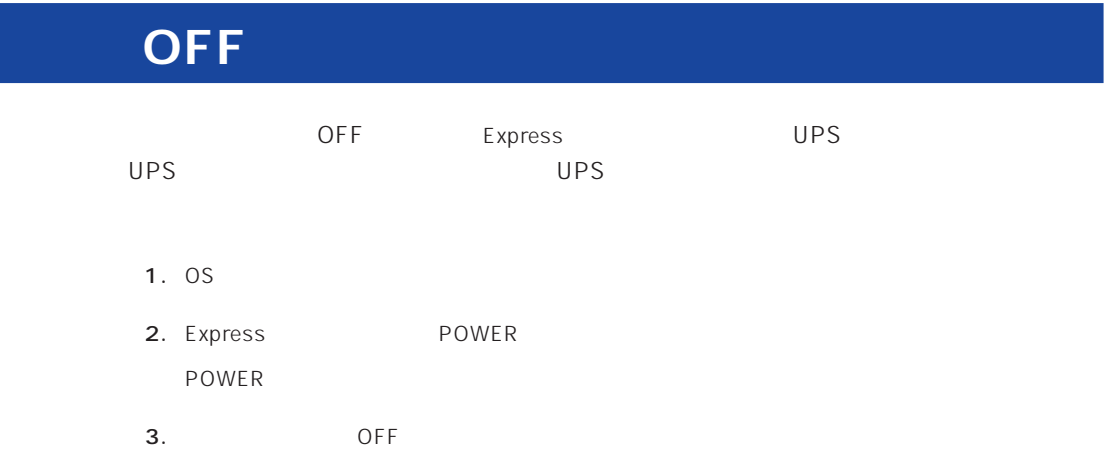

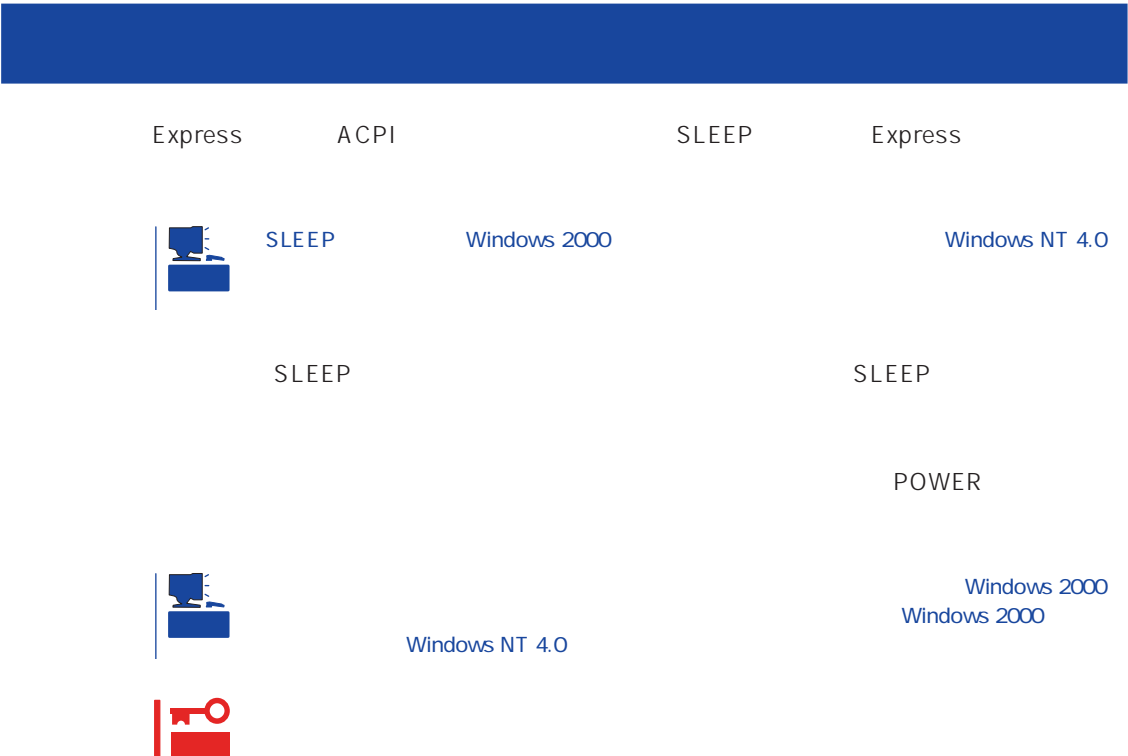

### Express サーバ こうしょく こうしょく こうしゃ しゅうしゅう しゅうしゅう しゅうしゅう しゅうしゅうしょく

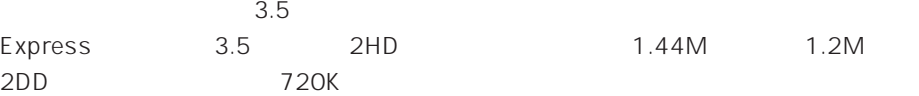

2HD 1.44M 1.2M<br>2OK

### $\mathcal T$

Express ON POWER

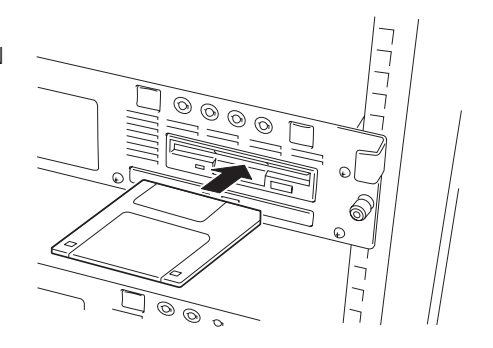

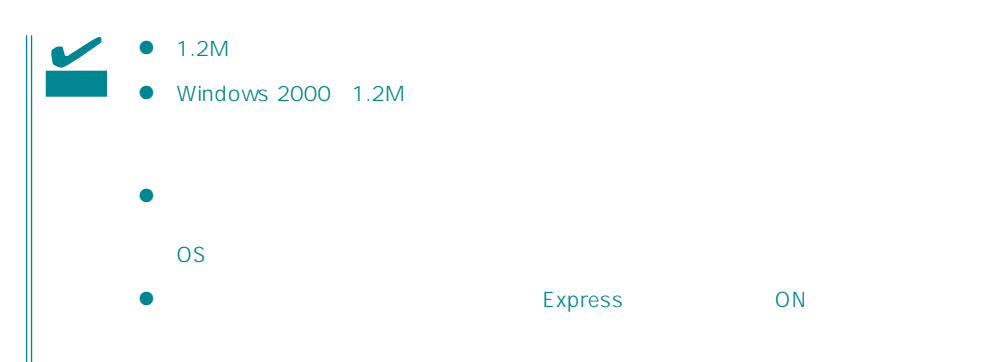

 $\bullet$ OS Express ON

- $\bullet$
- $\bullet$
- $\bullet$
- $\bullet$
- $\bullet$  $\bullet$
- $\bullet$
- $\bullet$
- $\bullet$
- $\bullet$
- $\bullet$
- $\bullet$
- $\bullet$

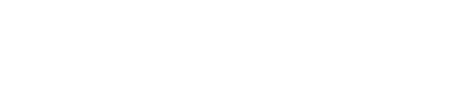

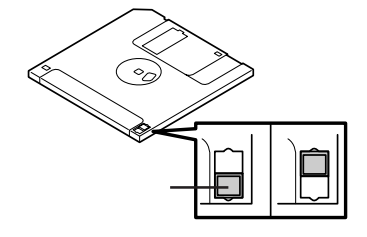

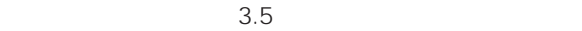

 $\bullet$ 

Express

## CD-ROM

Express CD-ROM CD-ROM CD-ROM CD-ROM  $CD-ROM$ 

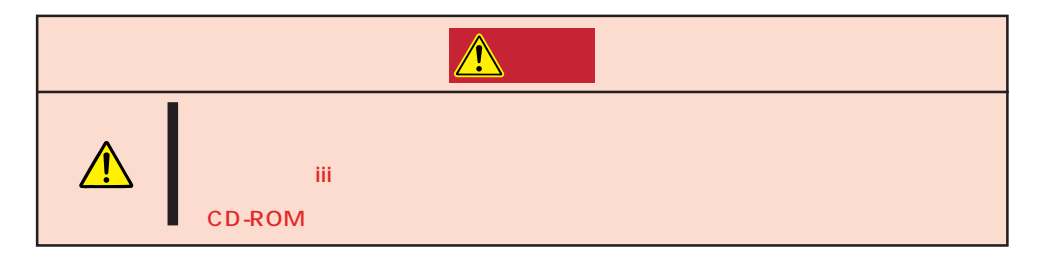

## CD-ROM /

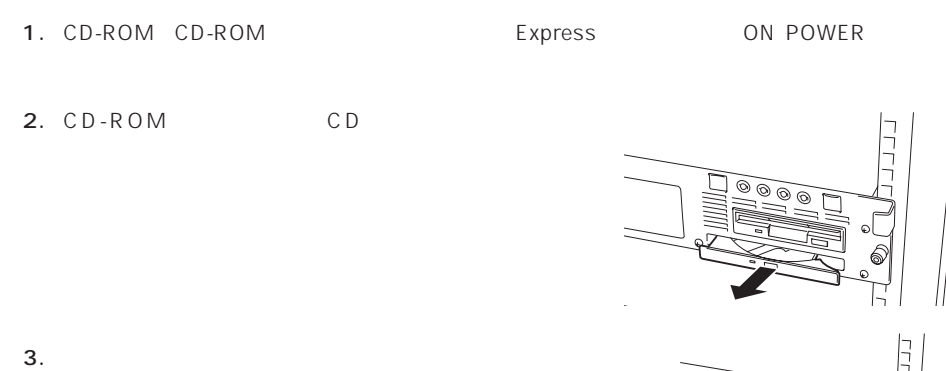

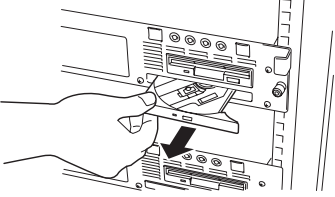

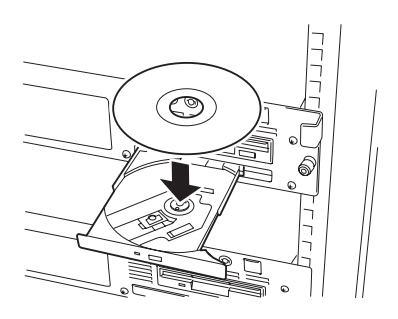

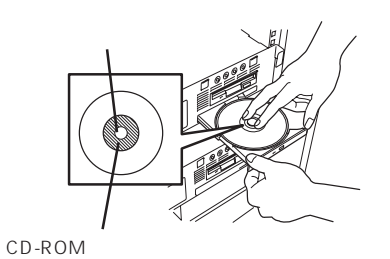

 $5.$ 

4. CD-ROM

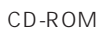

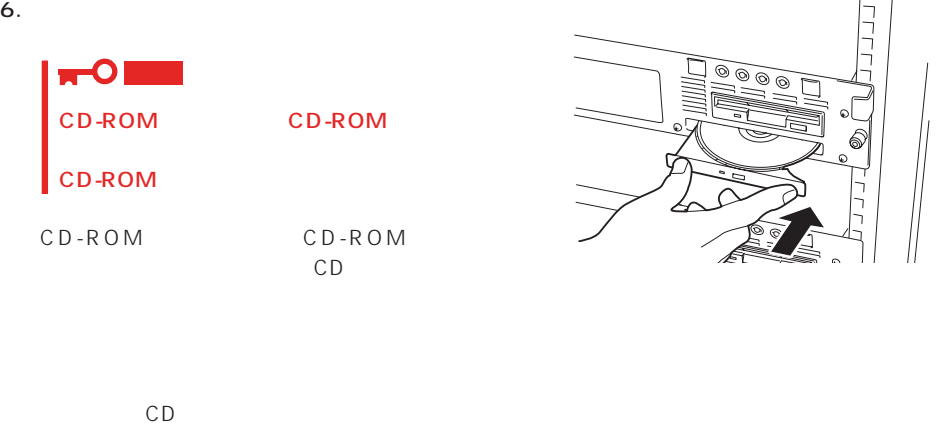

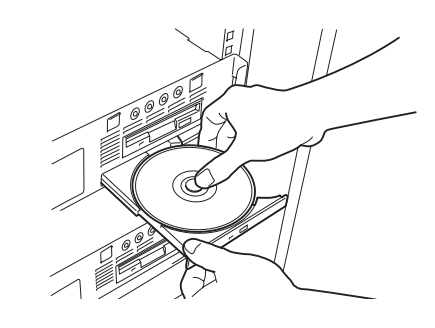

CD-ROM

CD-ROM

示します。CDトレーイジェクトボタンを

CD CD CD-ROM Express CD-ROM

1. POWER Express OFF POWER

2. 1.2mm 100mm

CD-ROM

重要  $\bullet$ CD-ROM

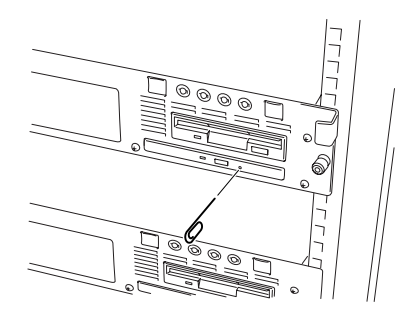

- $3.$ 4. CD-ROM
- $5.$

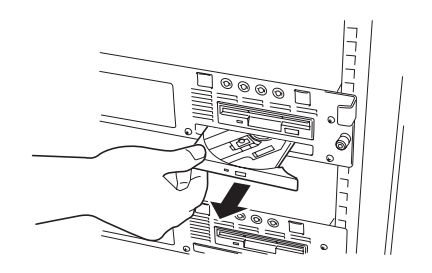

### CD-ROM

Express CD-ROM

- CD-ROM
- CD-ROM
- CD-ROM
- $\bullet$
- $\bullet$
- CD-ROM
- $\bullet$
- $\bullet$
- 
- $\bullet$
- ⓦ 清掃の際は、CD専用のクリーナをお使いください。レコード用のスプレー、クリーナ、
- $\bullet$

<span id="page-24-0"></span>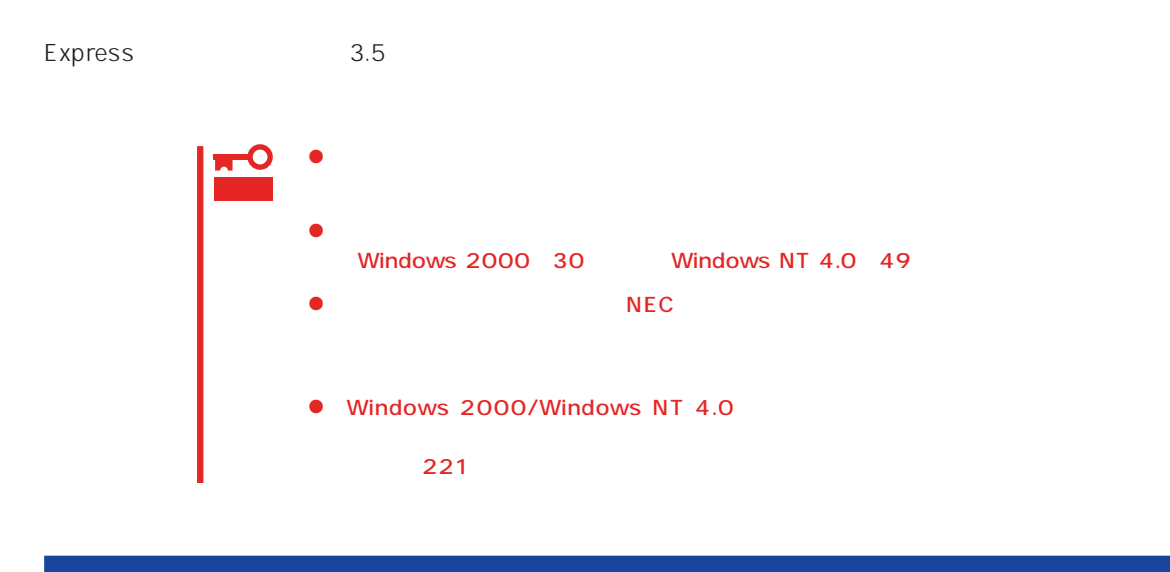

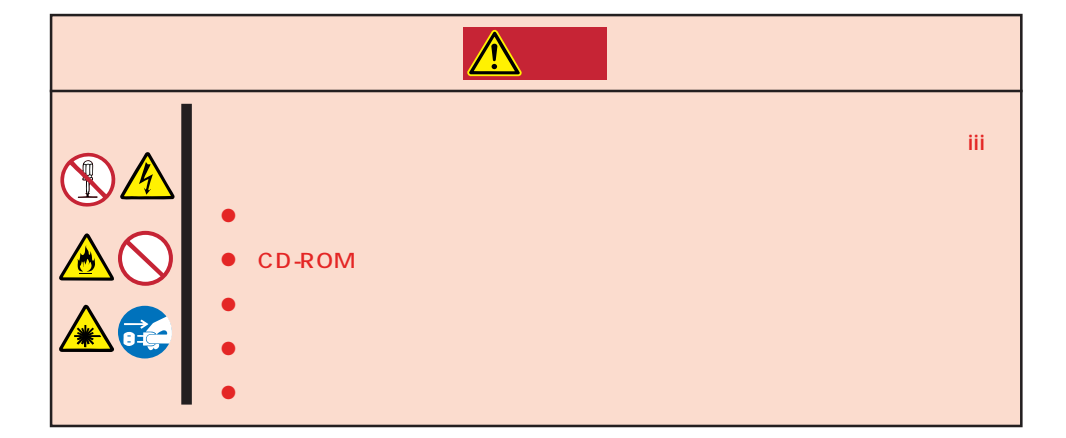

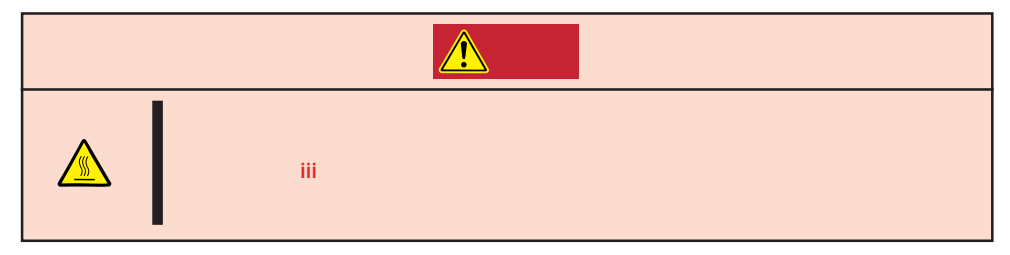

### Express that all the set of the set of the set of the set of the set of the set of the set of the set of the set of the set of the set of the set of the set of the set of the set of the set of the set of the set of the se

- $\bullet$
- $\bullet$
- 
- $\bullet$
- $\bullet$
- $\bullet$
- 
- -
	-
- 
- 
- 

### 1. OS

**ア** 

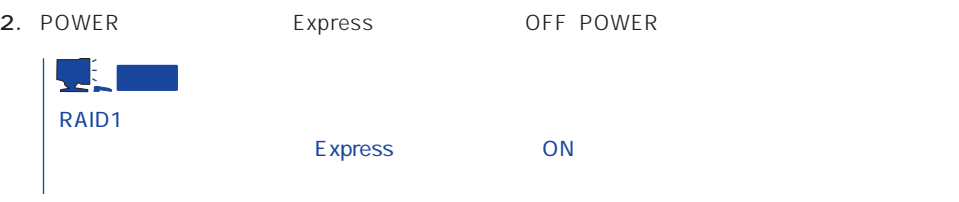

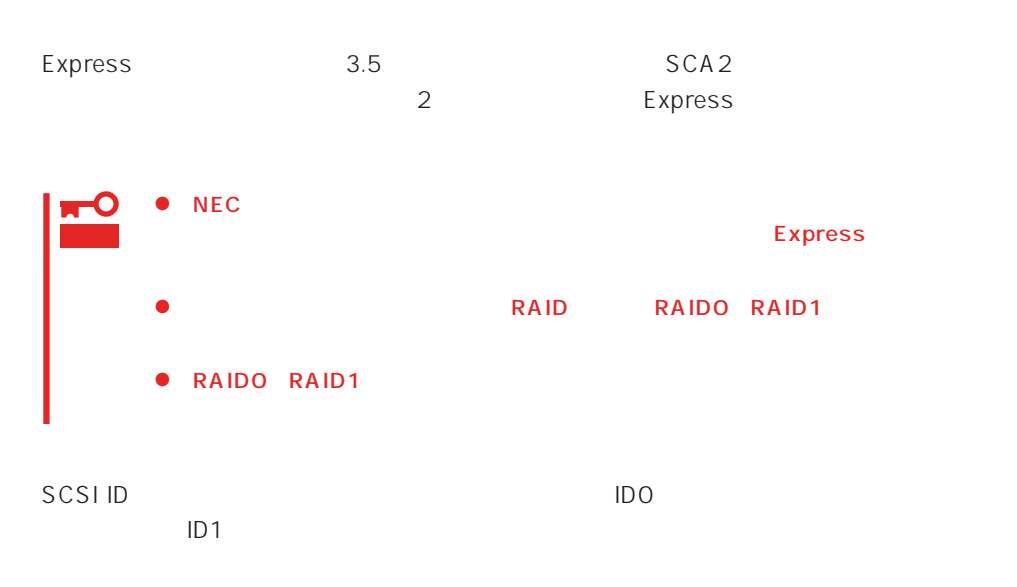

 $3.5$ 

**アメリカの人 アメリカの人 かん** 

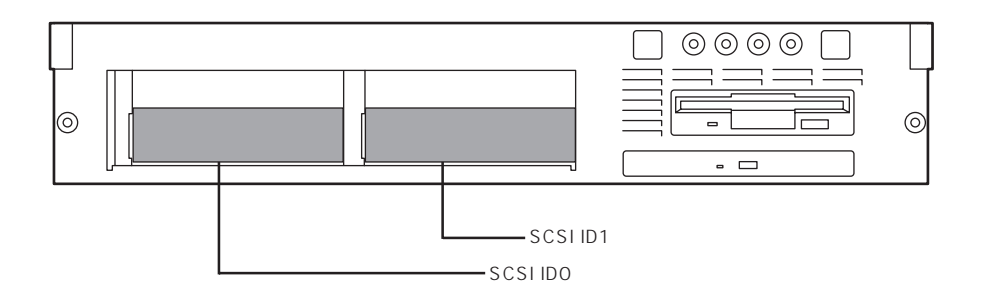

## J. ヒント

重要

1. 89 $\blacksquare$ 

 $2.$  $\overline{2}$ 

SCSI ID<br>SCSI IDO SCSI ID1

### $3.5$ Express ON

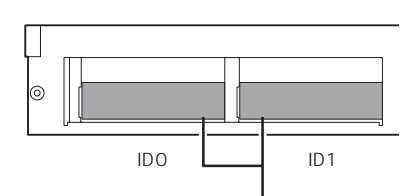

 $5.$ 

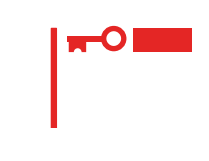

 $6.$ 

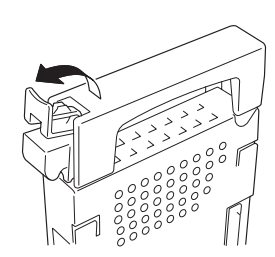

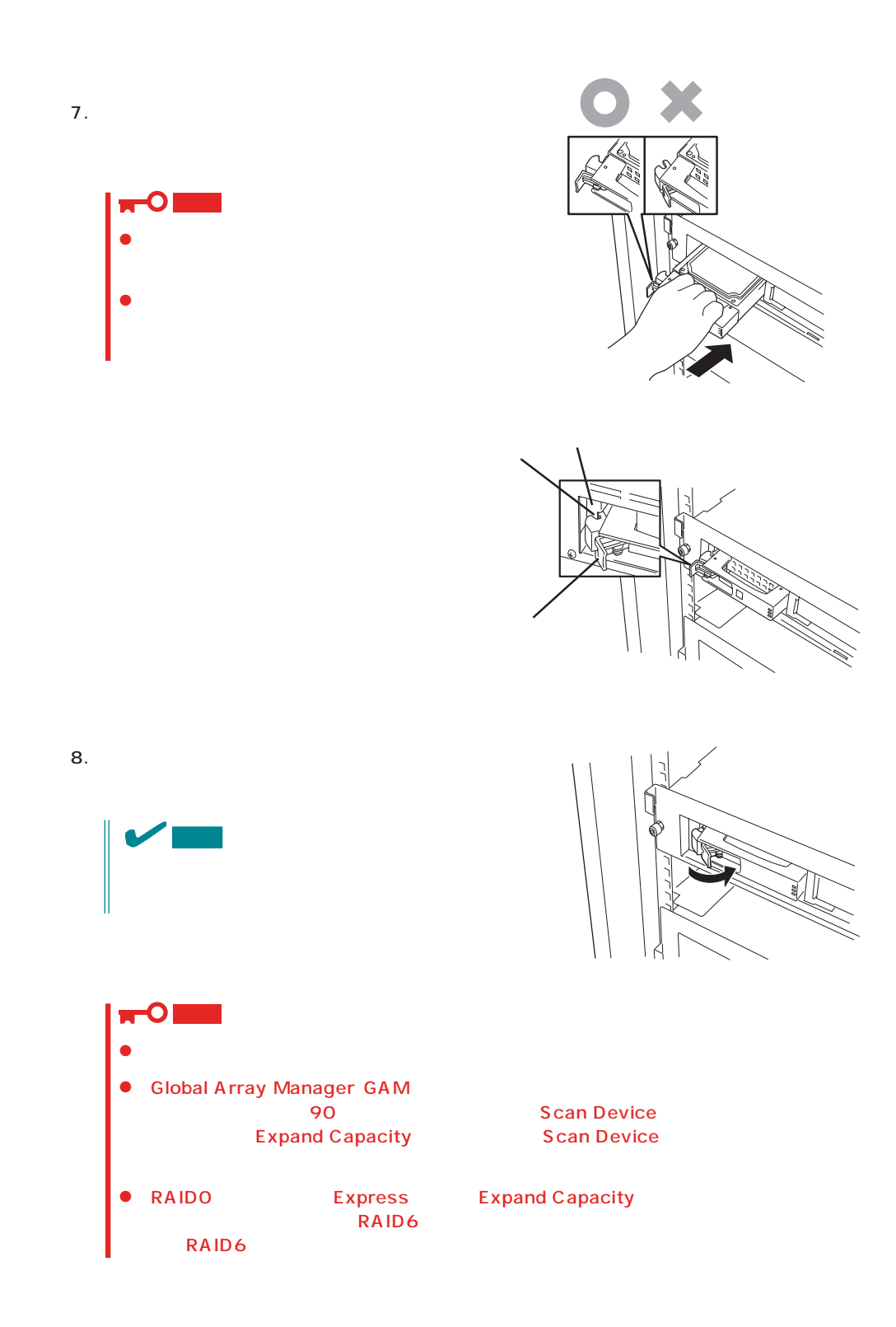

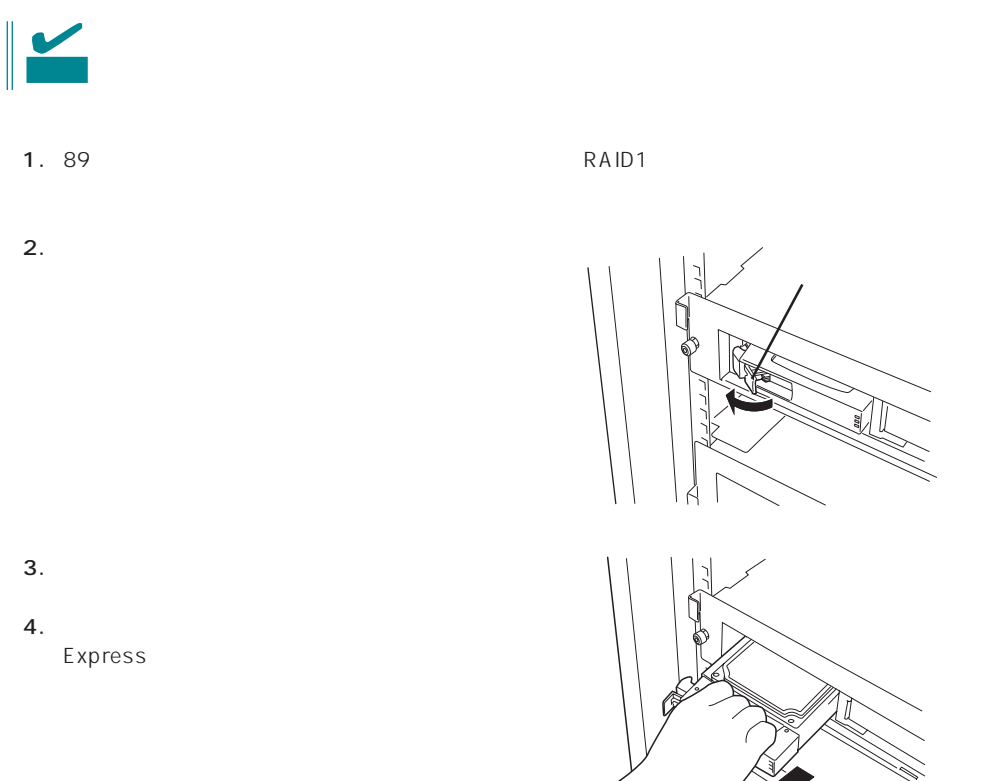

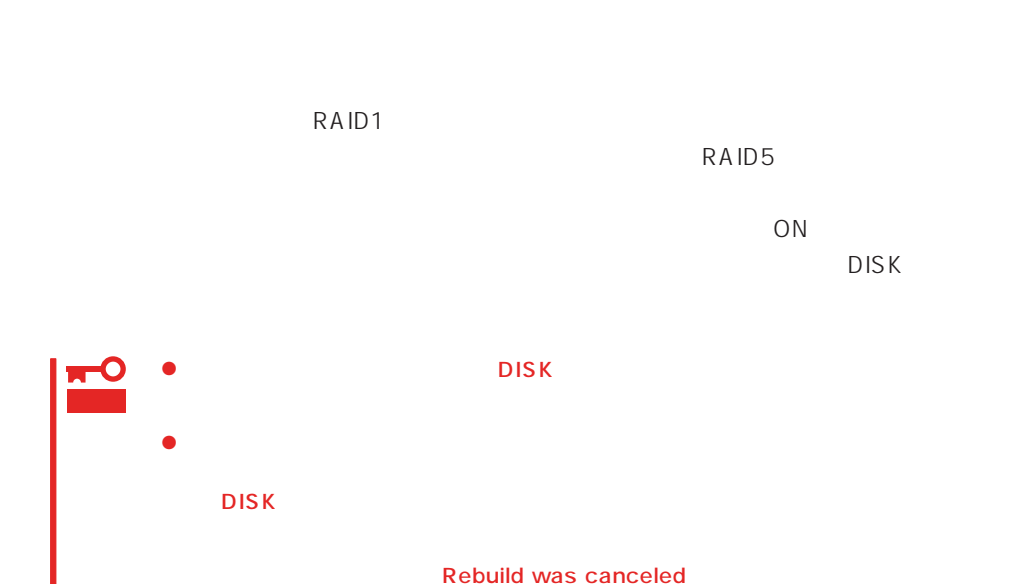

- $\bullet$
- ⓦ ハードディスクの取り外し/取り付けは、90秒以上の間隔を空けて行ってください。
- $\bullet$

<span id="page-32-0"></span>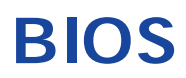

Basic Input Output System BIOS

Express that the state of the state of the state of the state of the state of the state of the state of the state of the state of the state of the state of the state of the state of the state of the state of the state of t

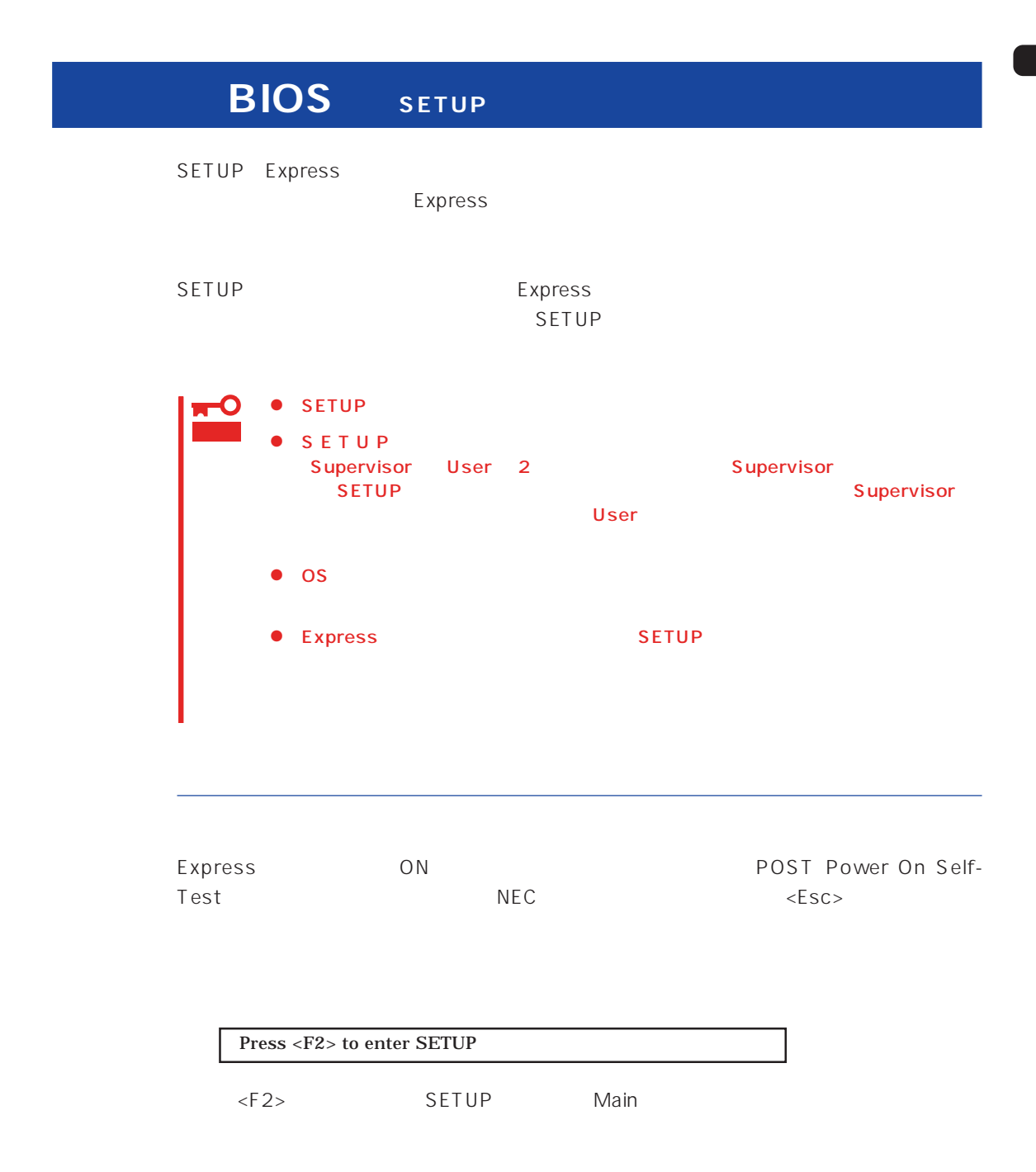

### $SETUP$

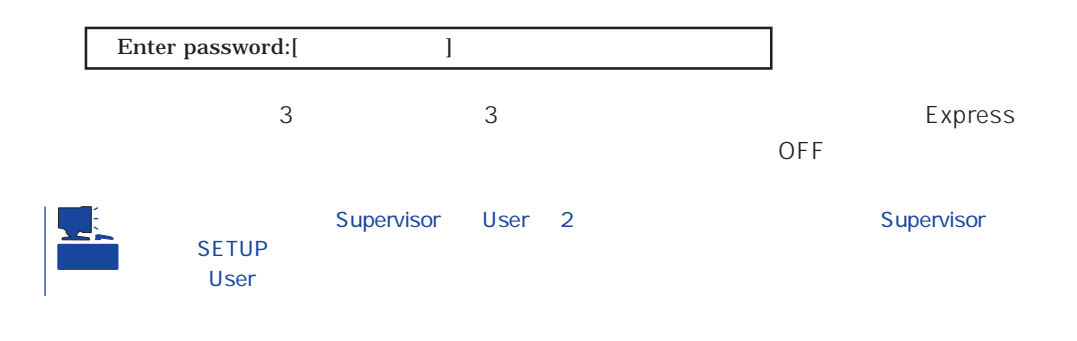

 $SETUP$ 

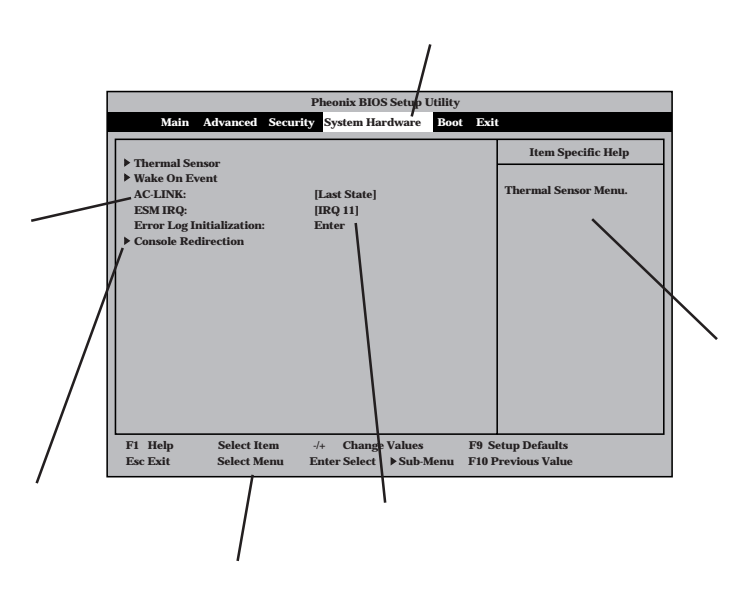

Main Advanced Security System Hardware Boot Exit

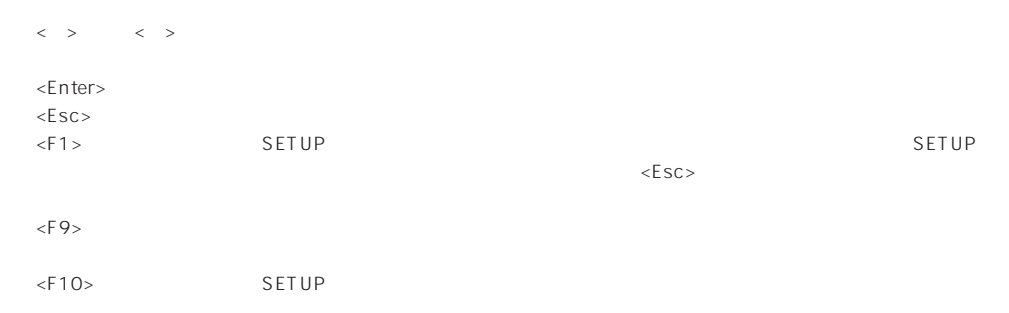

### $OS$

### Windows 2000

Advanced Installed O/S PnP O/S

### ESMPRO/ServerManager 
Express

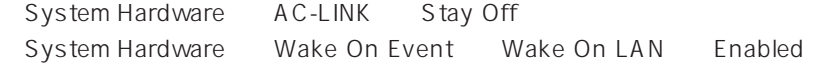

### MWA PC

Advanced Advanced RomPilot Support Enabled

### UPS

### UPS

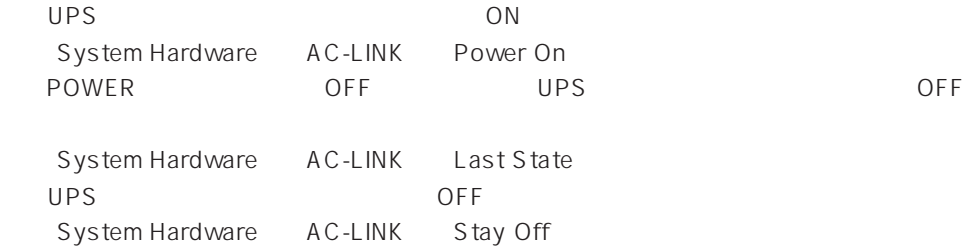

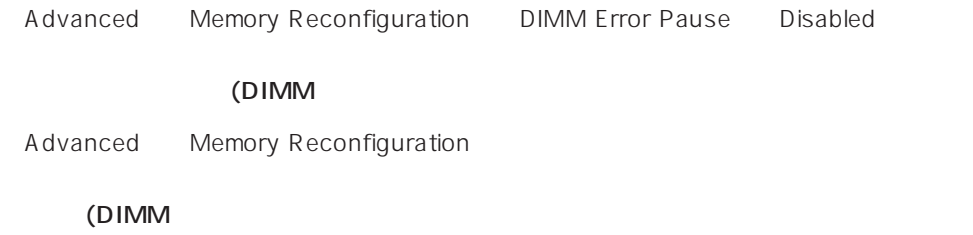

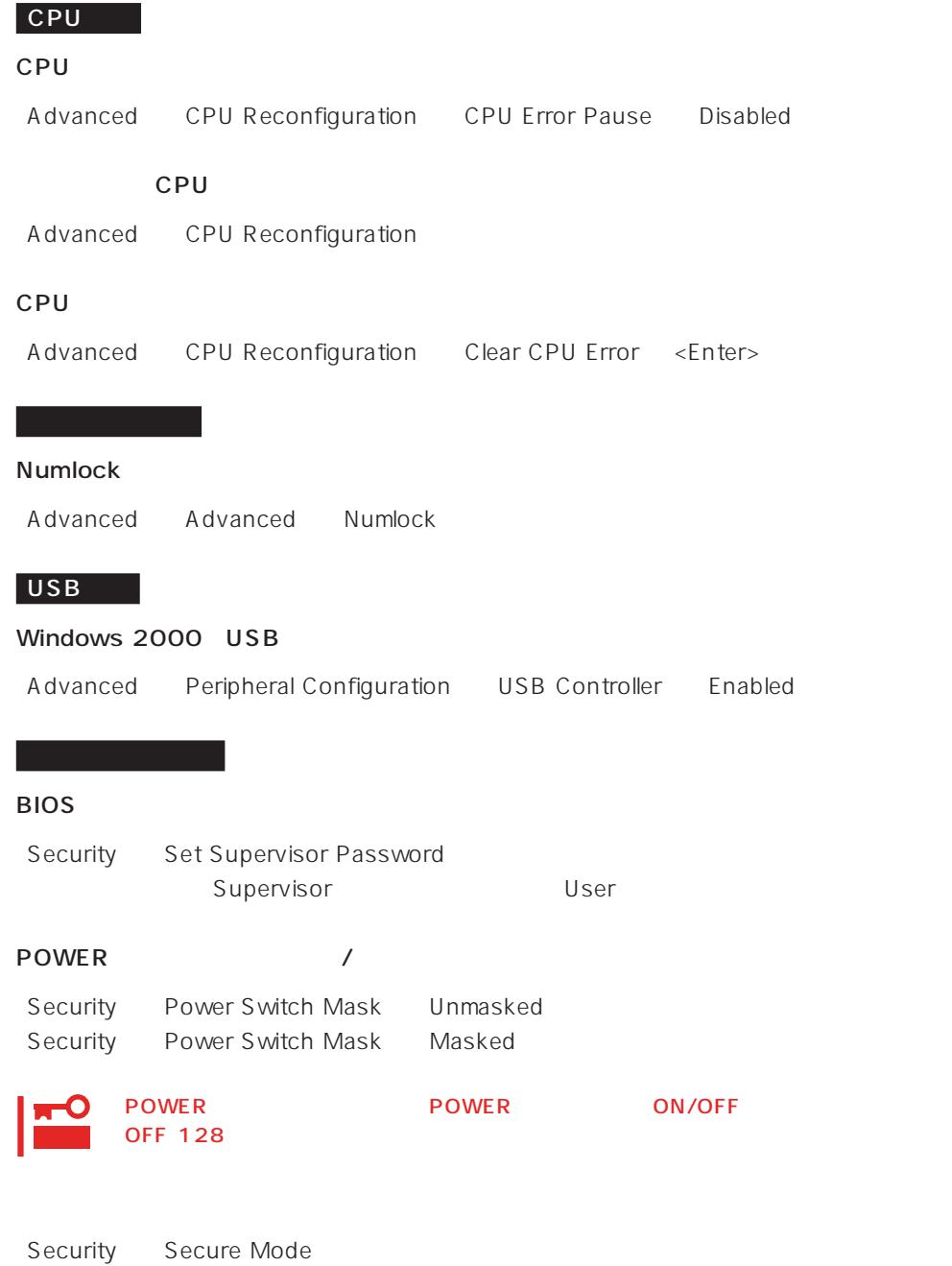

### Advanced Peripheral Configuration
Express PCI Advanced PCI Device

Advanced Advanced Reset Configuration Data Yes

# Express

起動関連

Boot

#### POST

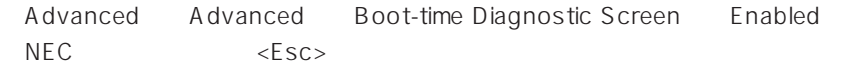

ハードウェアの構成情報をクリアする(内蔵デバイスの取り付け/取り外しの後)

#### HWコンソールから制御する

System Hardware Console Redirection

#### BIOS

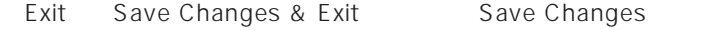

# BIOS

Exit Exit Without Saving Changes Load Previous Value

#### BIOS SON STRUCK SERVERS デフォルトの設定となる場合 しょうかい

Exit Get Default Values

# SETUP 6

- Main
- Advanced
- Security
- System Hardware
- Boot
- $\bullet$  Exit

# Main

SETUP

Main

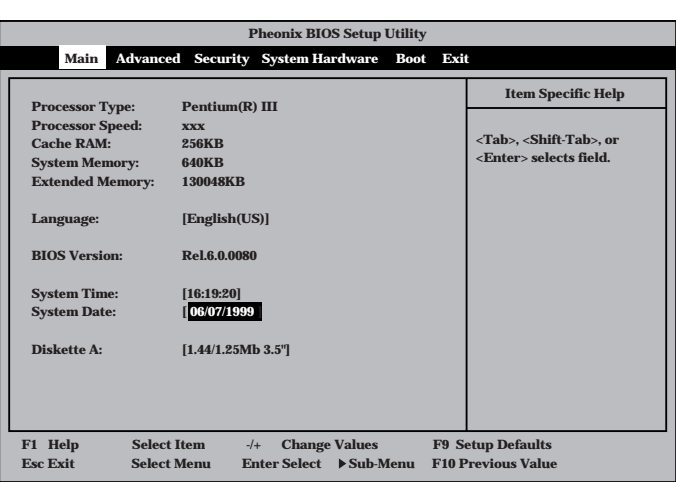

Main $\mathsf{M}$ 

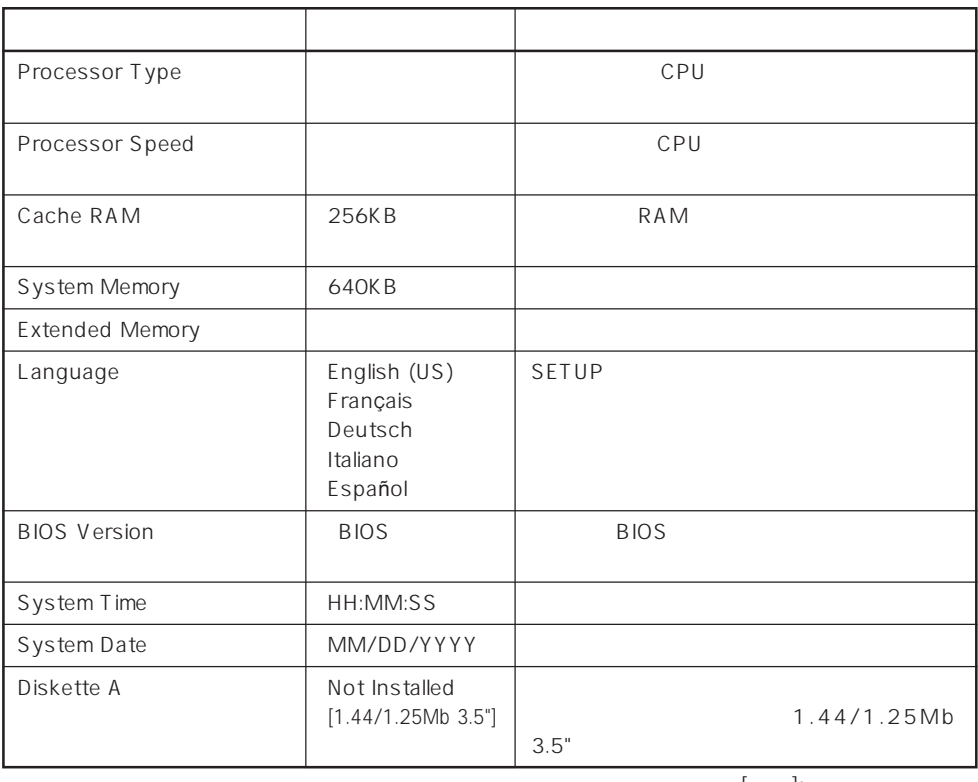

 $[-]$ :

## Advanced

Advanced Advanced

**Pheonix BIOS Setup Utility**

Advanced

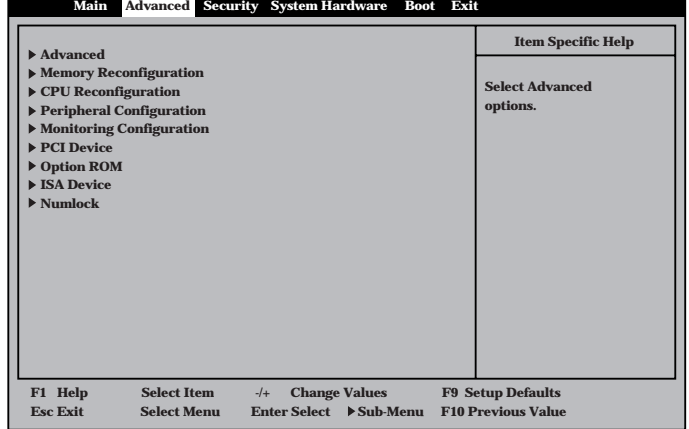

<Enter>

# Advanced

Advanced Advanced

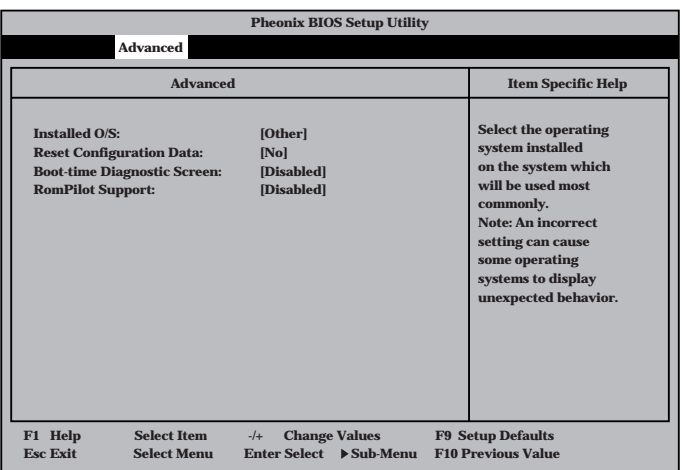

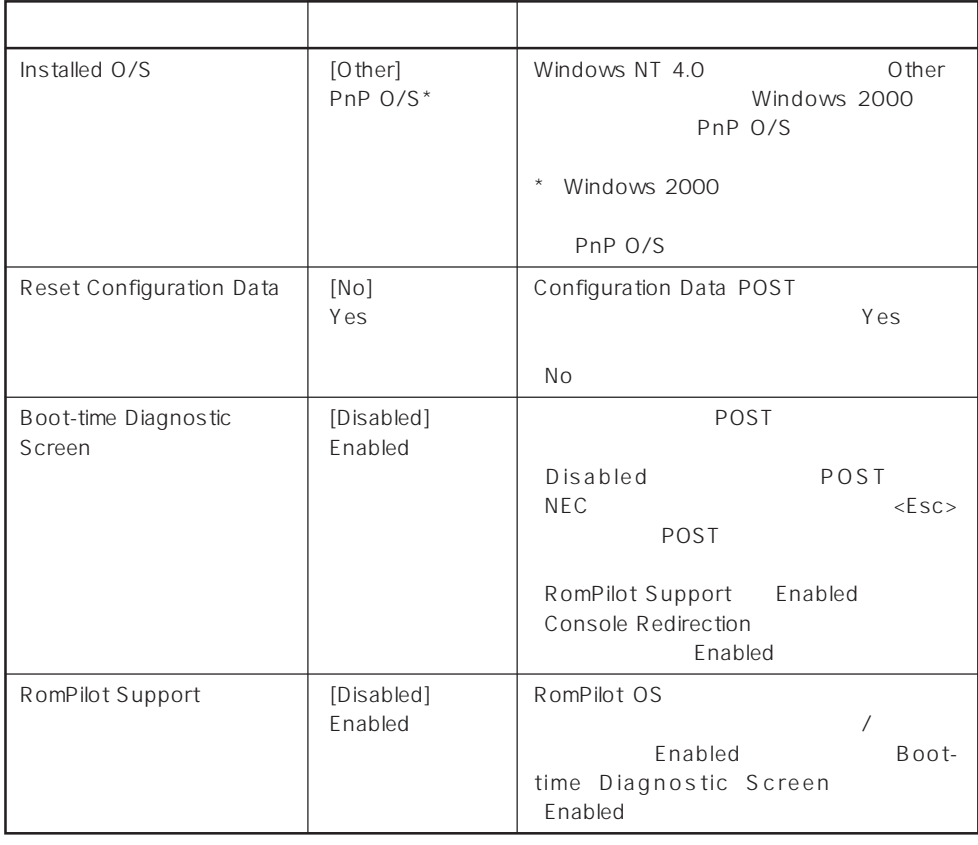

 $[- ]: ]$ 

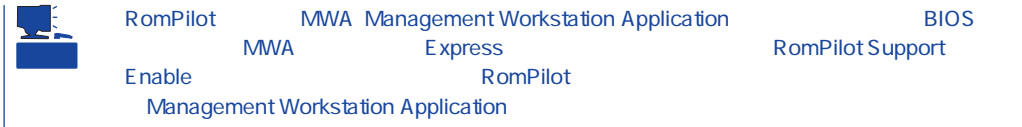

# Memory Reconfiguration

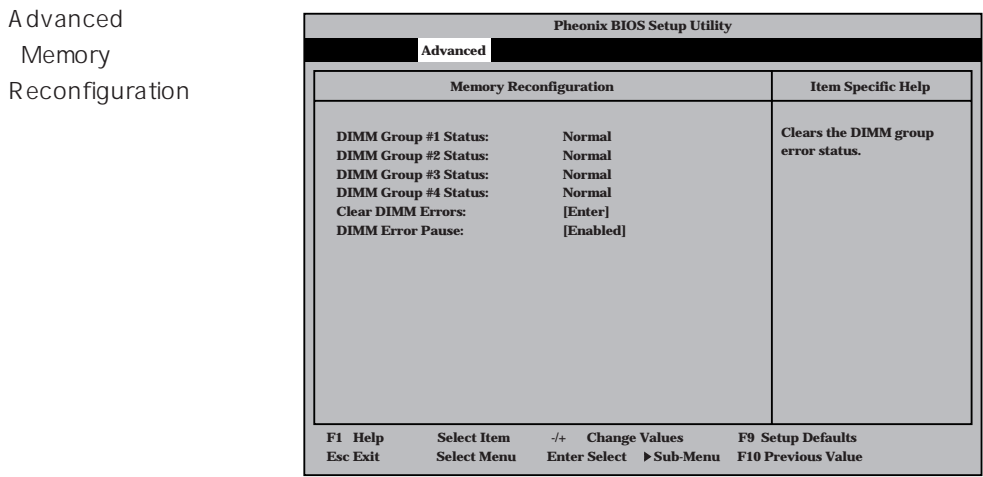

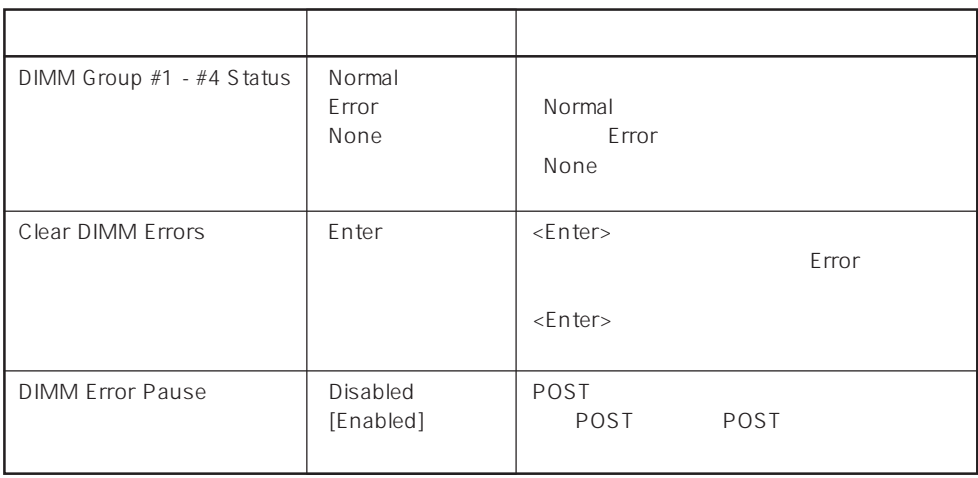

 $\left[ \begin{array}{cc} \ & \ \\ \ \end{array} \right]$ 

## CPU Reconfiguration

**Pheonix BIOS Setup Utility Advanced CPU #1 Status: CPU #2 Status: Clear CPU Errors: CPU Error Pause: Clears the CPU error status. CPU Reconfiguration Item Specific Help Normal Normal [Enter] [Enabled] F1 Help** ↑↓ **Select Item -/+ Change Values F9 Setup Defaults Esc Exit** ←→ **Select Menu Enter Select Sub-Menu F10 Previous Value** Advanced 「CPU Reconfiguration

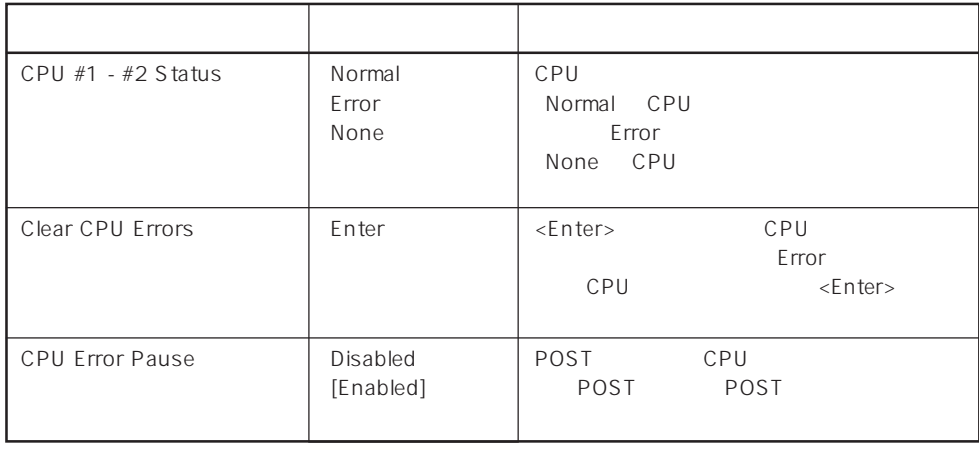

 $[- ]: ]$ 

# Peripheral Configuration

Advanced P e r i p h e r a Configuration

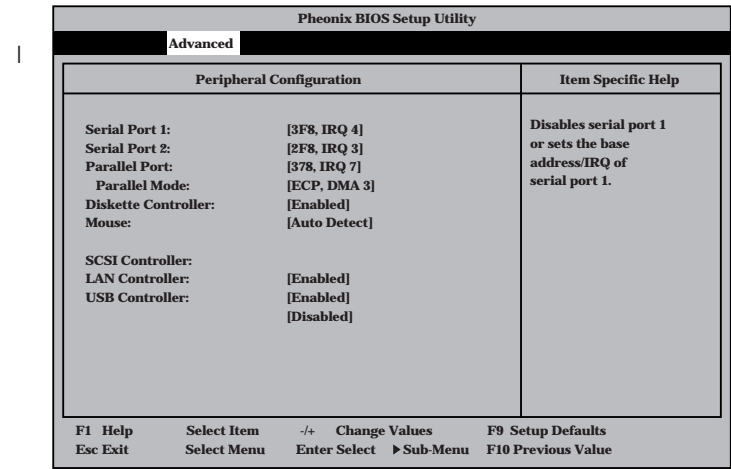

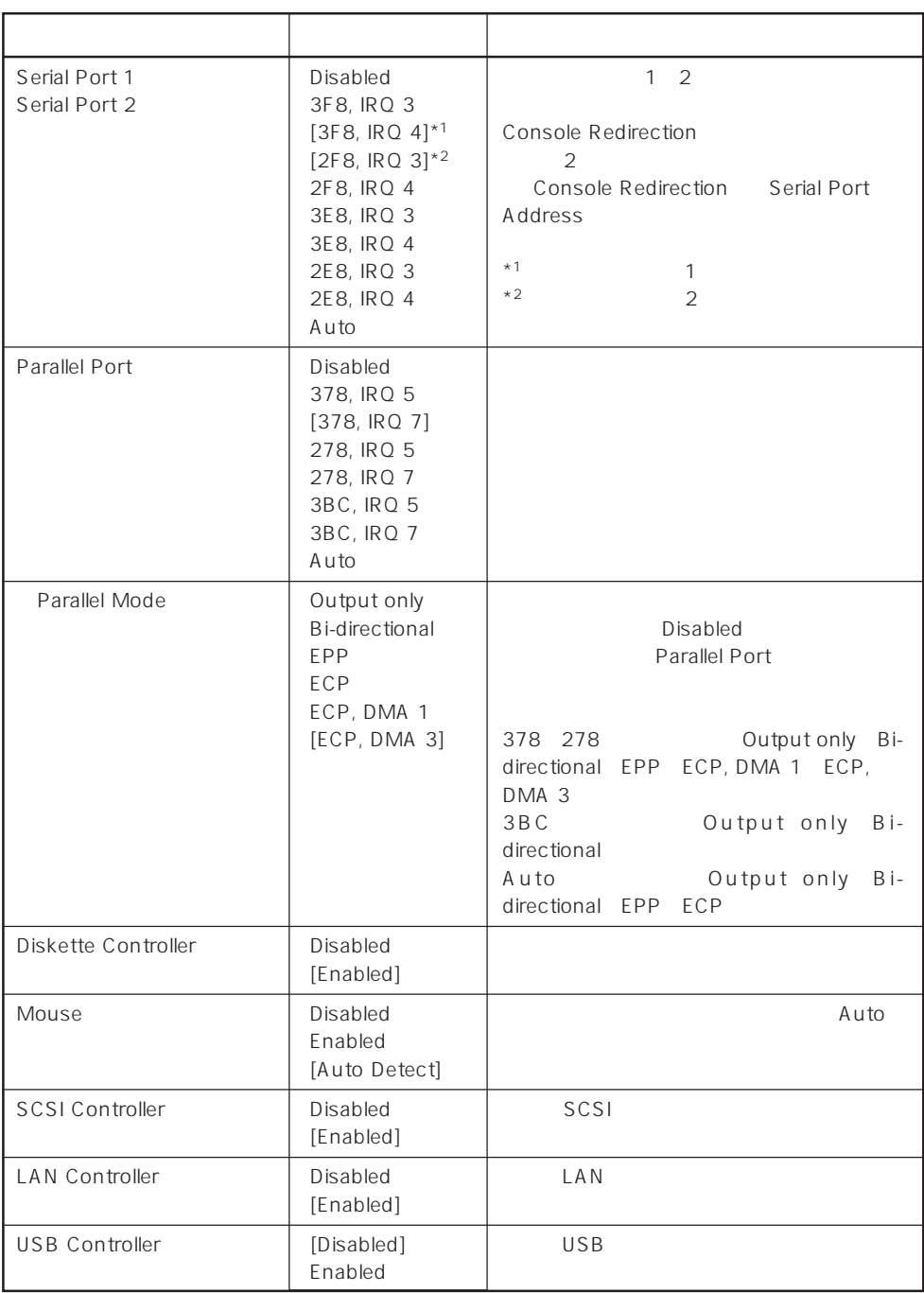

 $[\; ]$ 

# Monitoring Configuration

Advanced M o n i t o r i n g Configuration

|                                                                                 | <b>Pheonix BIOS Setup Utility</b>                                                                        |  |                                             |                                 |                                                       |  |                                                                     |  |
|---------------------------------------------------------------------------------|----------------------------------------------------------------------------------------------------|--|---------------------------------------------|---------------------------------|-------------------------------------------------------|--|---------------------------------------------------------------------|--|
| <b>Advanced</b>                                                                 |                                                                                                    |  |                                             |                                 |                                                       |  |                                                                     |  |
|                                                                                 | <b>Monitoring Configuration</b>                                                                          |  |                                             |                                 |                                                       |  | <b>Item Specific Help</b>                                           |  |
|                                                                                 | <b>POST Monitoring Observation:</b><br><b>Boot Monitoring:</b><br><b>Boot Monitoring Timeout Period:</b> |  |                                             | [POST-END]<br>[Disabled]<br>[5] |                                                       |  | Selects the point at<br>which the POST<br>Monitoring checkpoint is. |  |
| F1 Help<br><b>Select Item</b><br>$-/-$<br><b>Esc Exit</b><br><b>Select Menu</b> |                                                                                                    |  | <b>Change Values</b><br><b>Enter Select</b> | $\blacktriangleright$ Sub-Menu  | <b>F9 Setup Defaults</b><br><b>F10 Previous Value</b> |  |                                                                     |  |
|                                                                                 |                                                                                                    |  |                                             |                                 |                                                       |  |                                                                     |  |

Boot Monitoring Enabled

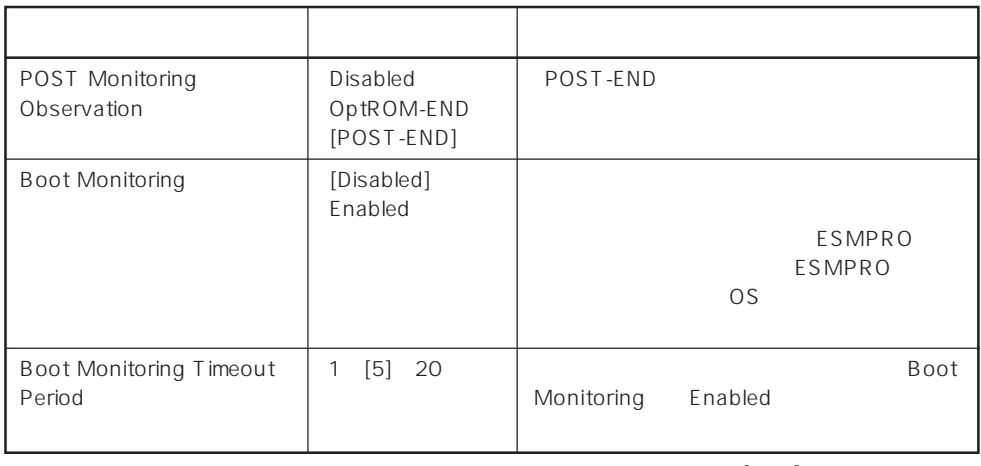

 $[- ]: ]$ 

# PCI Device

Advanced PCI Device

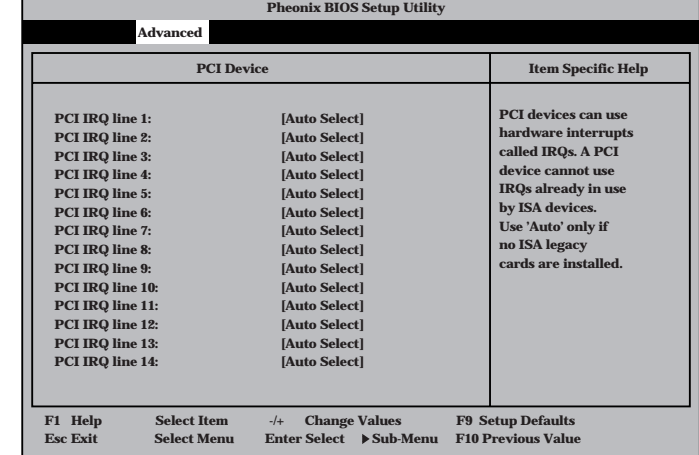

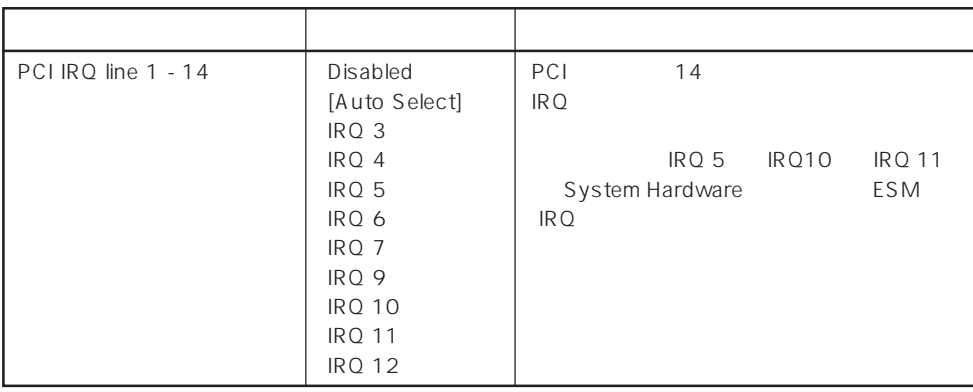

 $[\quad]$ 

# Option ROM

Advanced Option ROM

PCI Option ROM BIOS

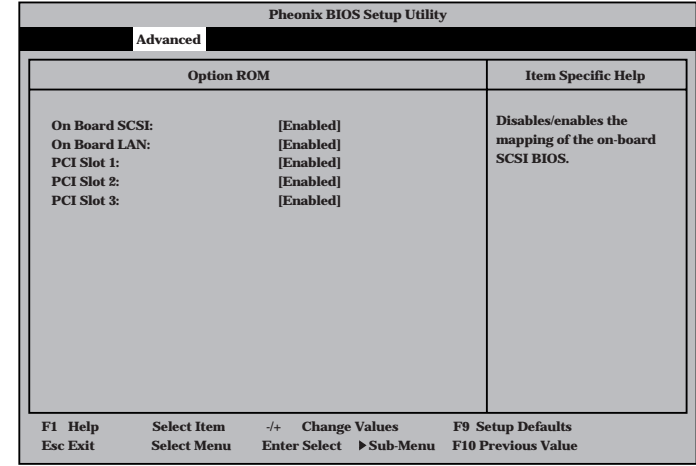

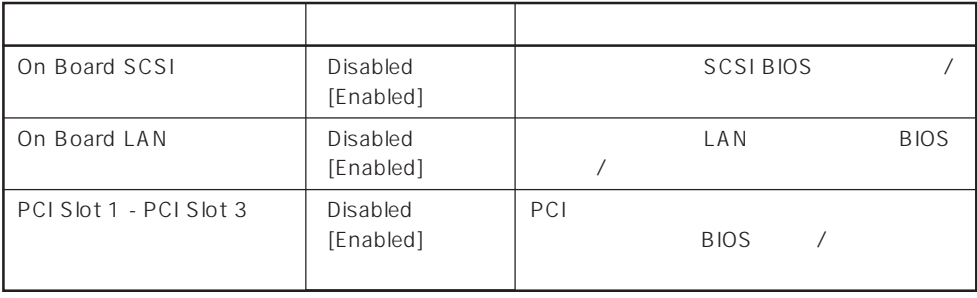

 $[\quad]$ 

### Numlock

**Pheonix BIOS Setup Utility Advanced Numlock: Key Click: Keyboard auto-repeat rate: Keyboard auto-repeat delay: Selects Power-on state for Numlock. Numlock Item Specific Help [Auto] [Disabled] [10/sec] [1 sec] F1 Help** ↑↓ **Select Item -/+ Change Values F9 Setup Defaults Esc Exit** ←→ **Select Menu Enter Select Sub-Menu F10 Previous Value** Advanced Numlock Numlock

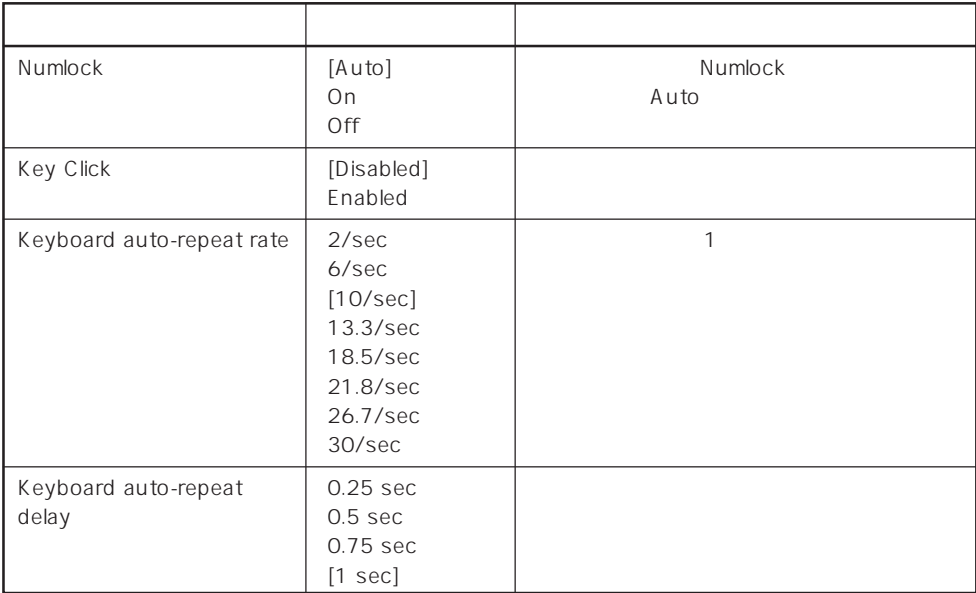

 $[ \quad ]$  ]:

#### **Security**

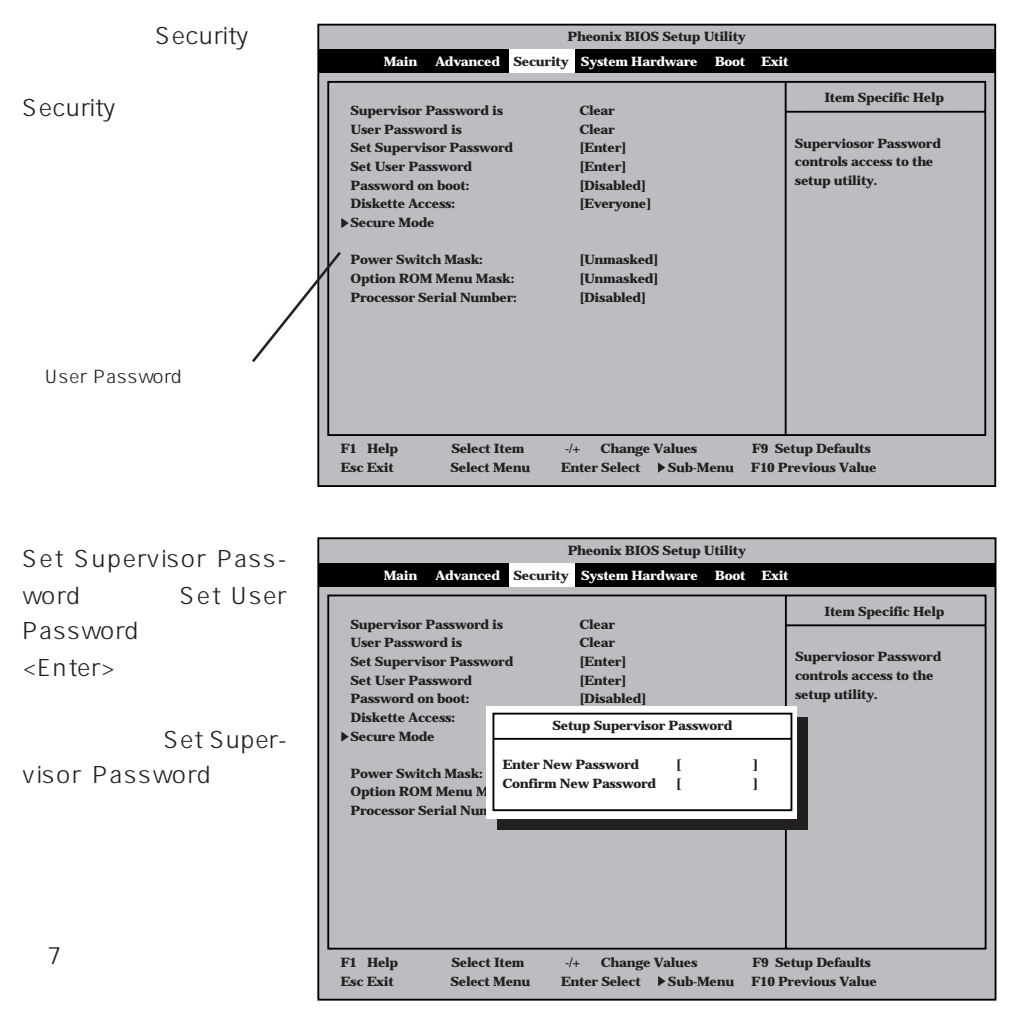

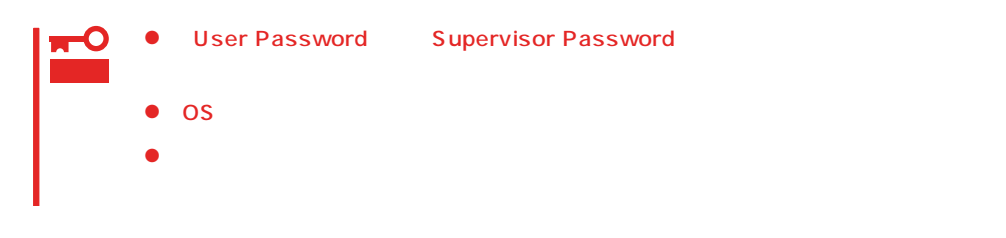

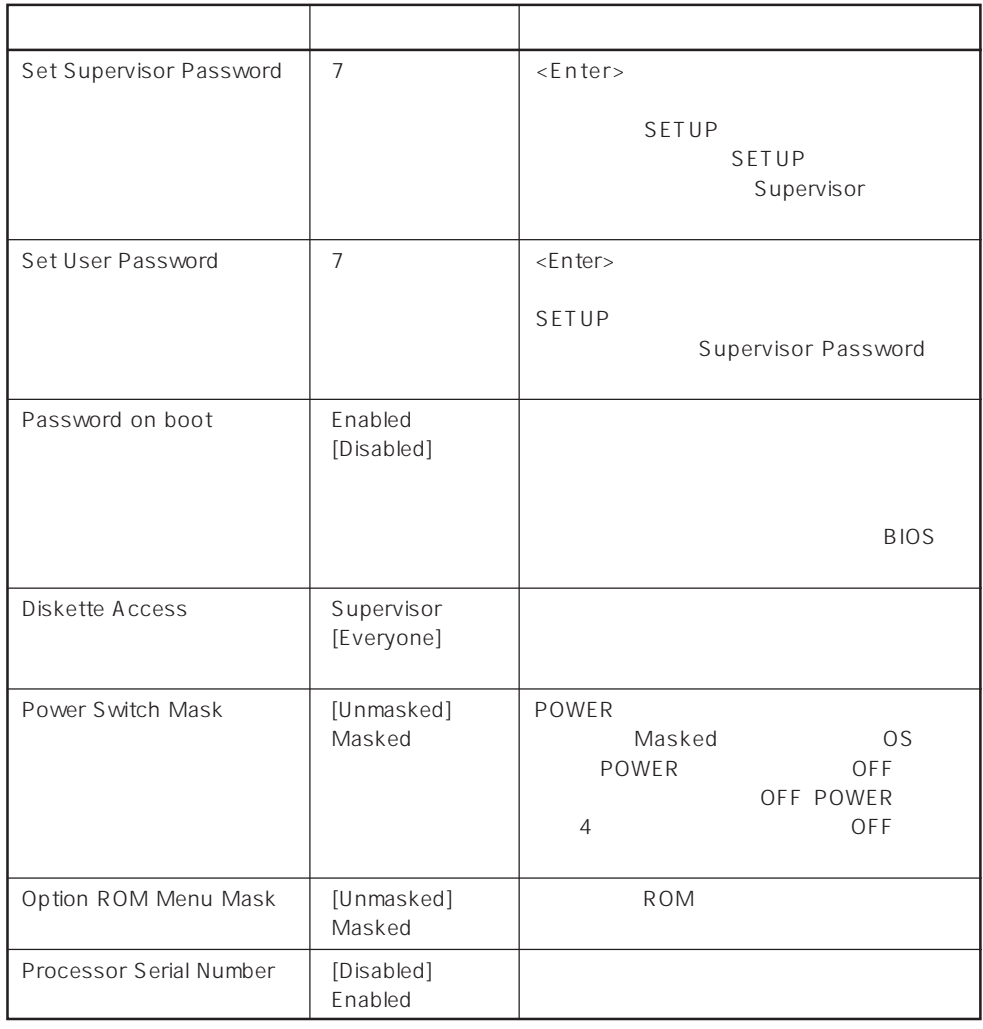

#### $\lbrack - \rbrack$

## Secure Mode

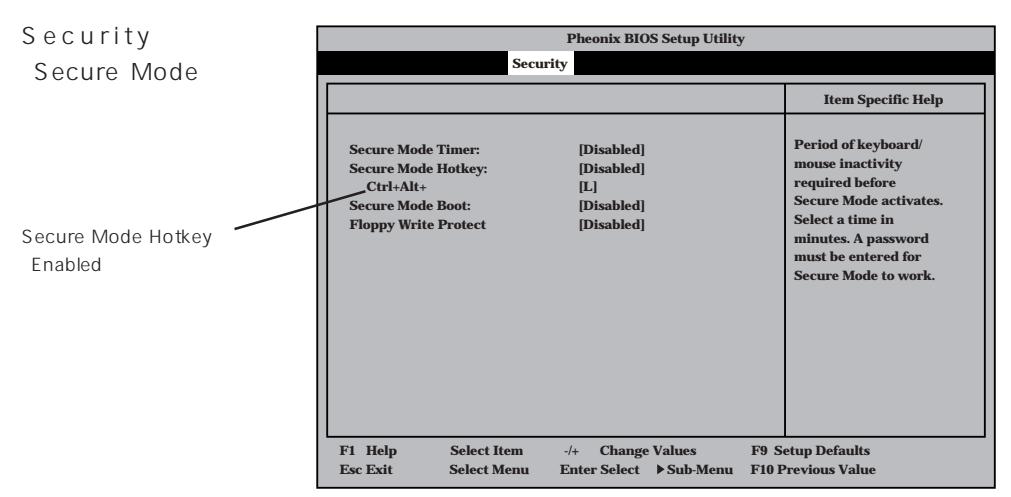

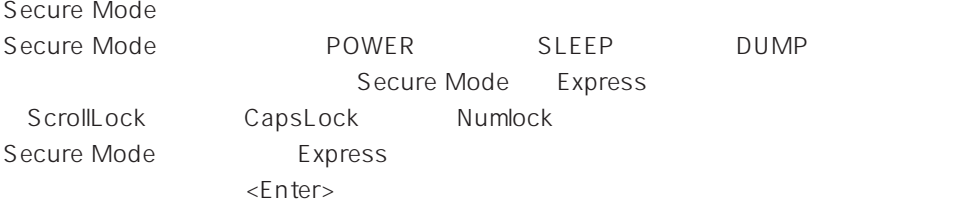

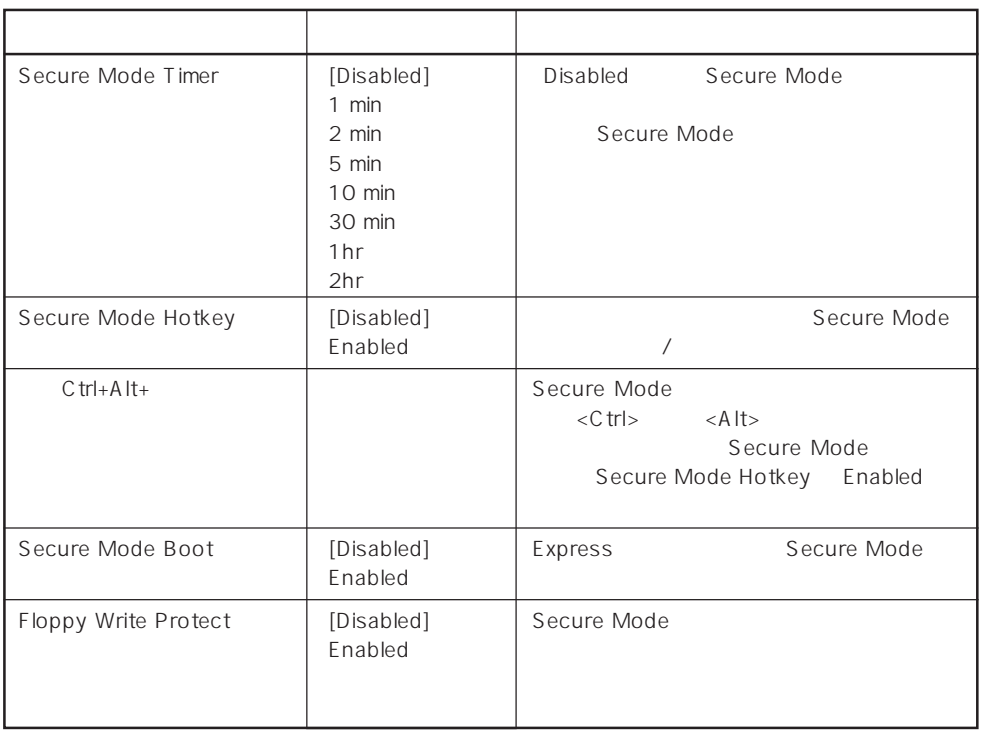

 $[ \ \ ]$ 

# System Hardware

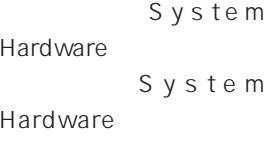

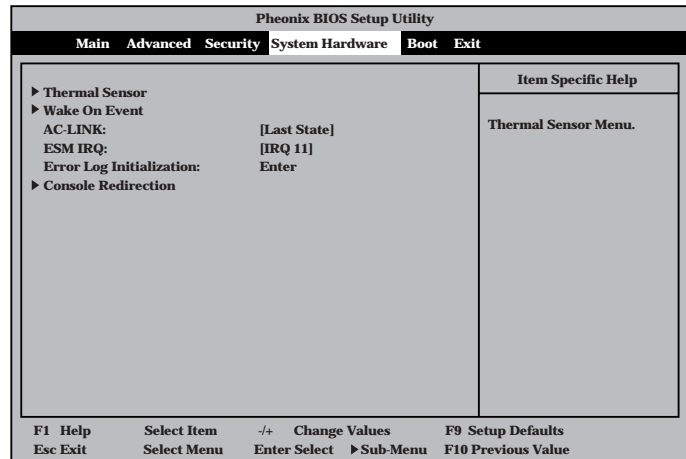

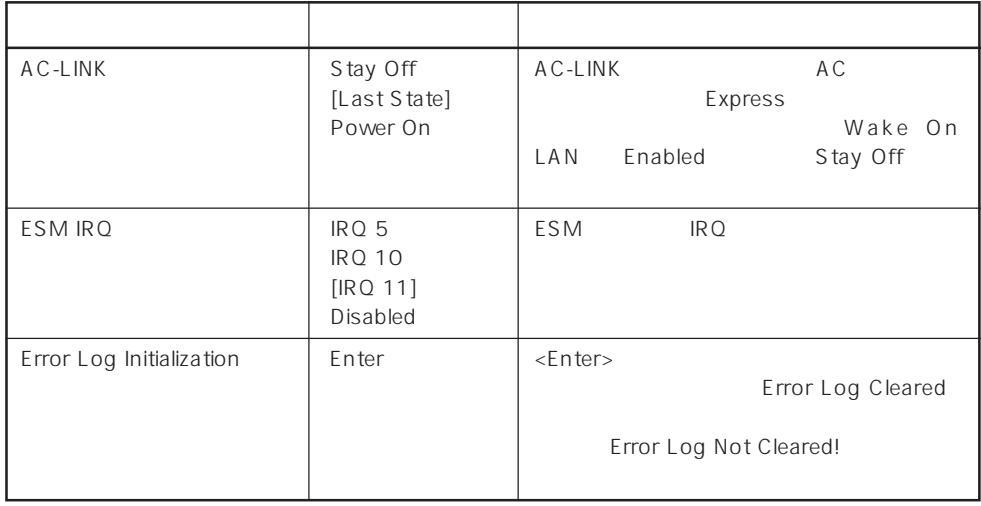

 $\lceil$   $\lceil$   $\rceil$ :  $\rceil$ :

 $AC-LINK$   $AC = LINK$ 

AC OFF Stay Off Last State Power On 動作中 Off On On DC Off | Off | Off | On 強制電源OFF\* Off Off On

\* POWER 4 OFF

# Thermal Sensor

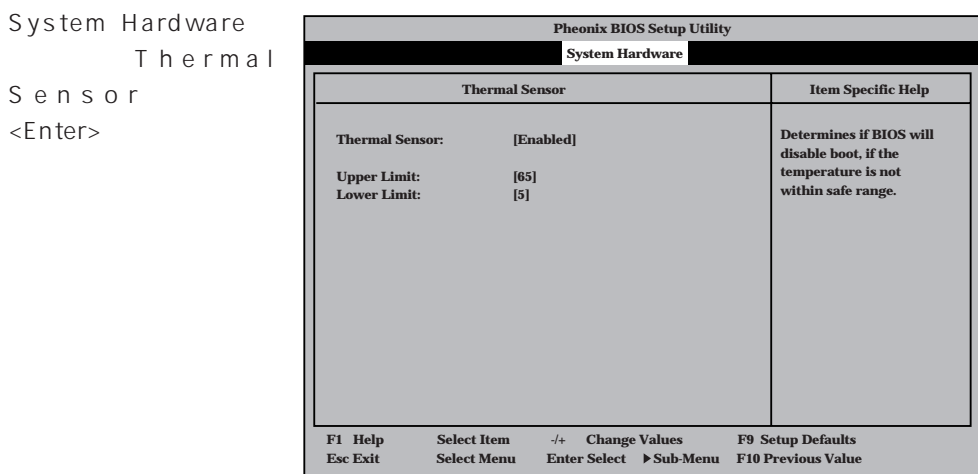

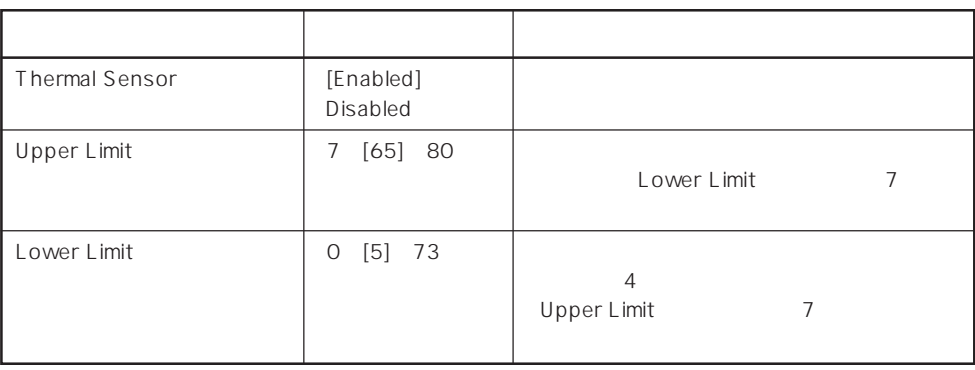

 $[-1, -1]$ :

# Wake On Event

System Hardware Wake On<br>
Event <Enter> Event」を選択し<Enter>

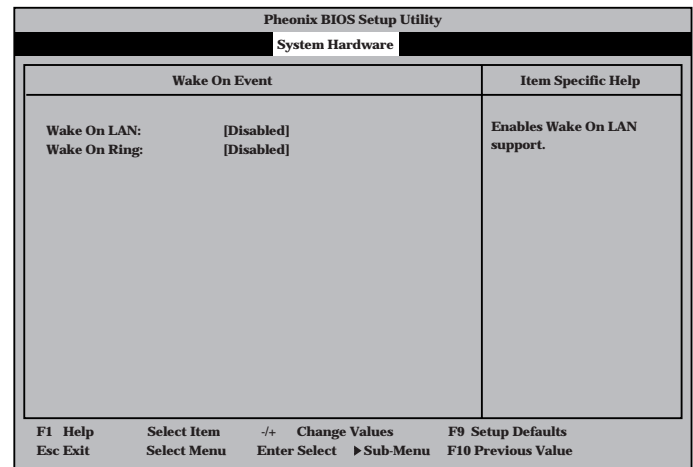

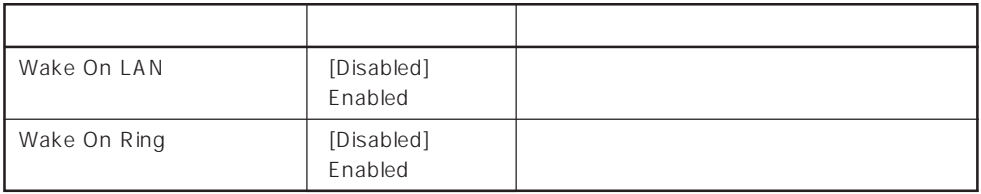

 $\left[ \begin{array}{cc} \cdot & \cdot \end{array} \right]$  :

# Console Redirection

System Hardware Console Redirection <Enter>

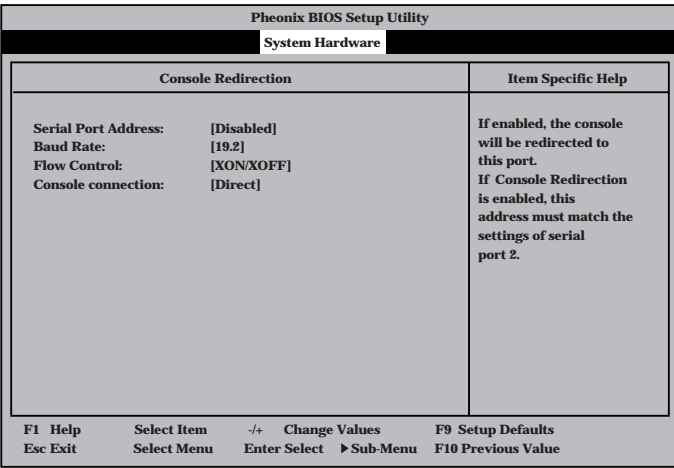

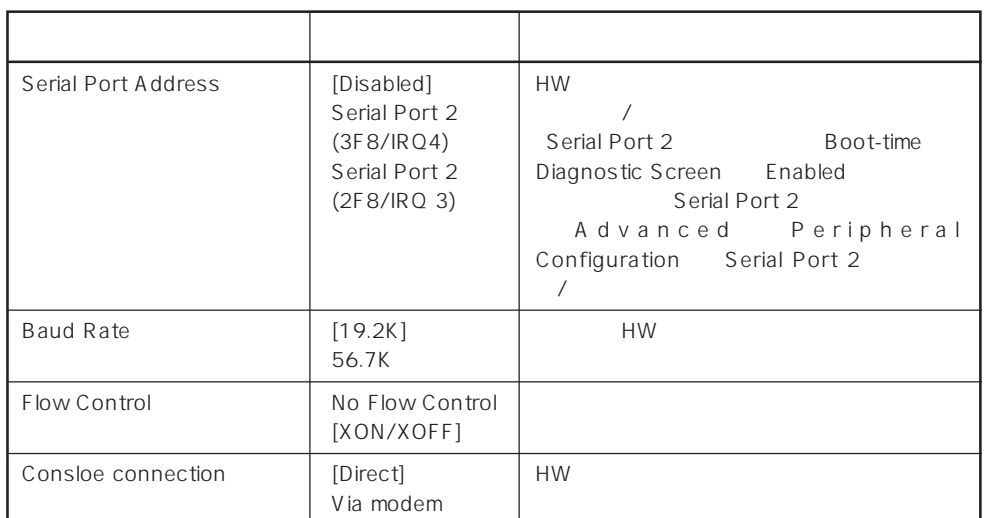

 $[-]$ :

#### Boot

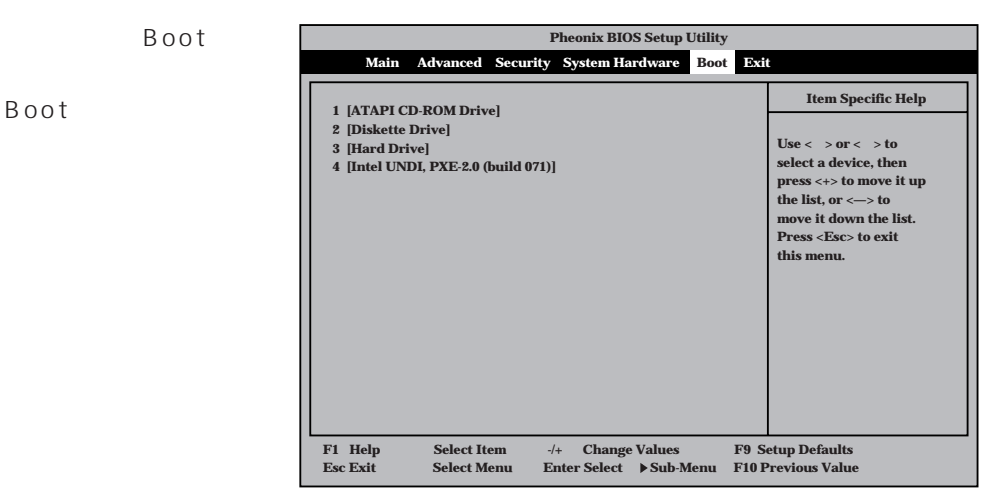

#### Express that the control of the state of the state of the state of the state of the state of the state of the state of the state of the state of the state of the state of the state of the state of the state of the state of

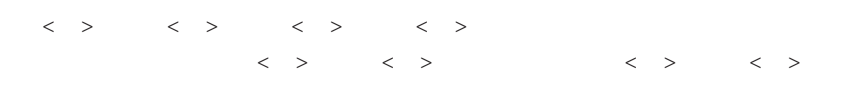

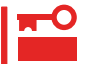

#### EXPRESSBUILDER

#### Exit

Exit Exit

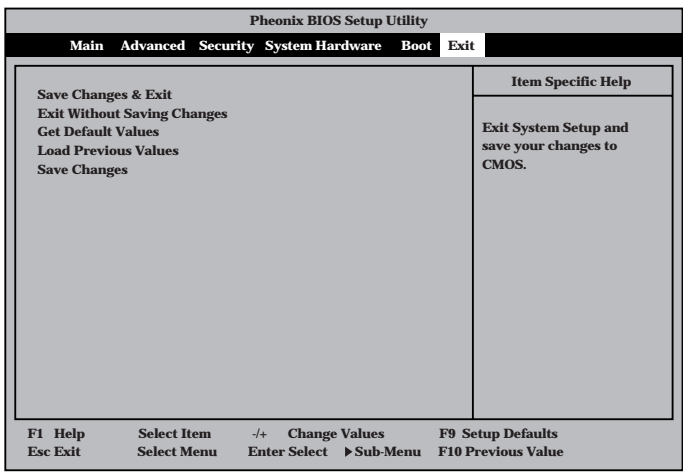

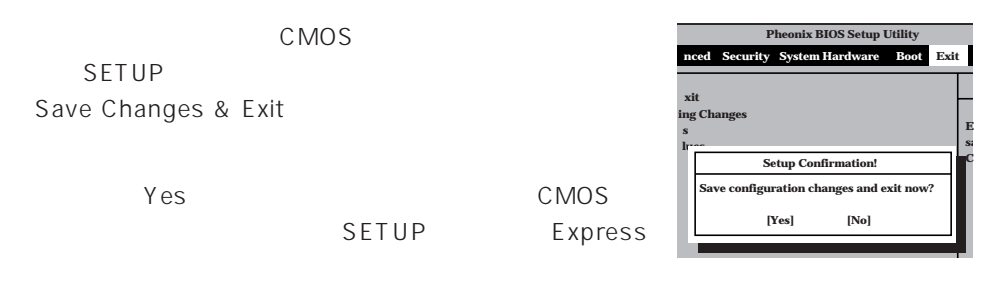

### ⓦ Exit Without Saving Changes

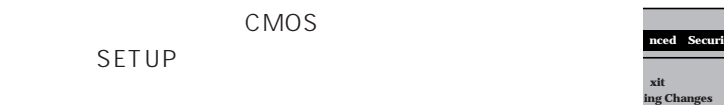

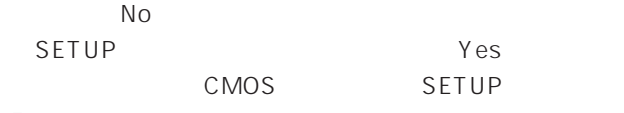

Express

# ⓦ Get Default Values

SETUP

**Get Default Values** 

**Yes** No Exit

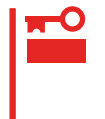

#### **Pheonix BIOS Setup Utility nced** Security System Ha **xit ing Changes s lues Setup Confirmation!**

**Load default configuration now? [Yes] [No]**

**Save configuration changes** i **[Yes] [No]**

**s lues**

**Pheonix BIOS Setup Utility System Hardware** Bo

**Configuration has not been saved! Save before exiting? [Yes] [No]**

**Setup Warning!**

**E sa C**

**E sa C**

**E sa C**

> **E sa C**

**Exit**

**Exit**

# ⓦ Load Previous Values

 $COMOS$ Load Previous Value **Yes** ⓦ Save Changes SETUPを終了せず、新たに選択した内容をCMOS(不揮 Save Changes ことで、「Yes」ということについて、「CMOS」ということになる。 **Pheonix BIOS Setup Utility nced Security System Hardware Boot xit ing Changes s lues Exit L**<br>**Load previous configuration <b>n [Yes] [No] Setup Confirmation! Pheonix BIOS Setup Utility nced Security System Hardware Boot xit ing Changes s lues Exit Setup Confirmation!**

# **SCSI BIOS** scsiselect

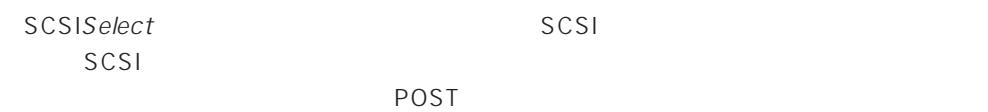

SCSISelect

SCSISelect SCSI ーントコンのバックアップ<br>コンピュータ<br>オーバックアップ  $)$ 

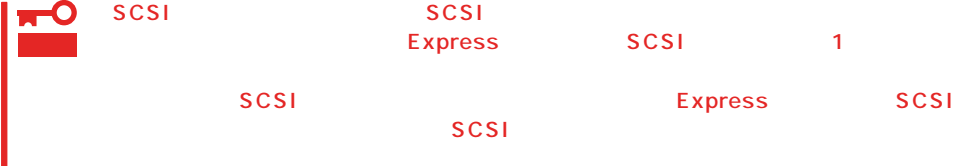

Express the contract of the SCSI SCSI コントローラに対する

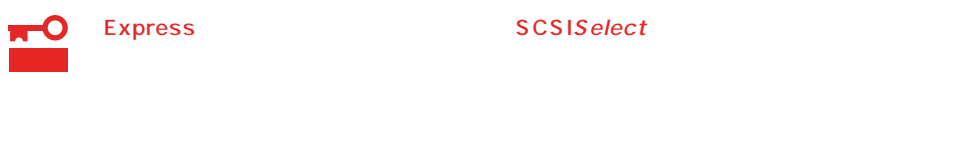

#### SCSISelect

1. Express ON POST マッセージを示すことになります。 O 重要 SCSI Adaptec AIC-7899 SCSI BIOS Build 25007 (c) 1998 Adaptec, Inc. All Rights Reserved

Press <Ctrl> <A> for SCSISelect(TM) Utility!

- 2.  $\langle Ctr| >$ SCSISelect Main 3. Bus:Device 01:04:A 01:04:B <Enter> You have an AIC-7899 **Bus:Device:Channel** SCSI host adapter in your system. Move 01:04:A the cursor to the bus:device:channel of 01:04:B the one to be configured and press <Enter>.
	- <F5> Toggle color/monochrome
	- SCSI SCSI 2 A 01:04:A Ultra<br>T60/m SCSI 2O B 01:04:B SCSI Wide B 01:04:B  $SCSI$

**Bus:Device** 

 $\times$ Enter> $\times$ Enter>

Options

4. Configure/View Host Adapter Settings <Enter>

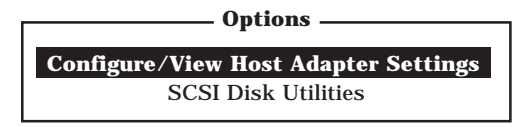

Configuration

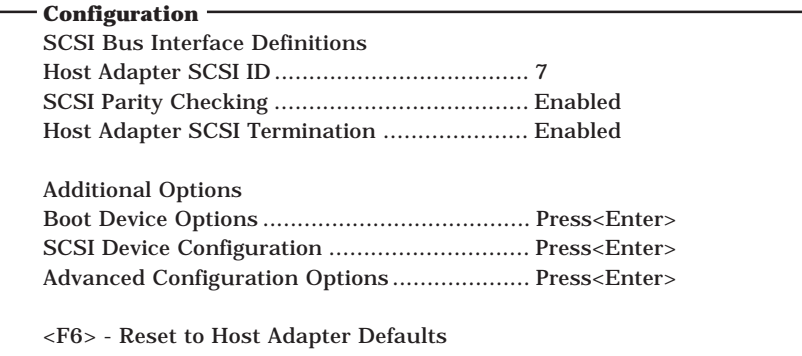

 $5.$ 

 $119~127$ 

6.  $\leq$ 

Save Changes Made?

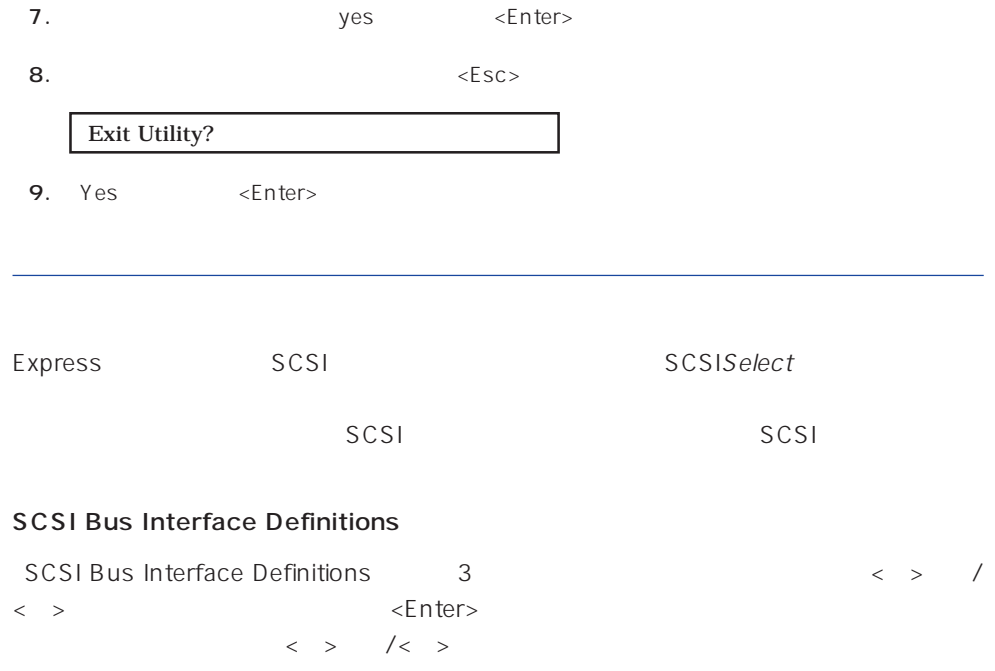

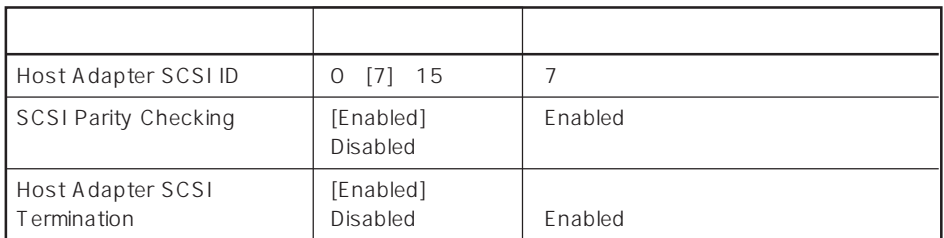

 $[ \; ]$ 

# Additional Options

Additional Options 3 < > /< > <Enter> ニューにある項目はキーボードのカーソル(<↓>キー/<↑>キー)で項目を選択してから、

 $\times$ Enter> $\angle$ 

 $\langle \ \ \rangle$ 

● Boot Device Options

Boot Device Options <Enter>

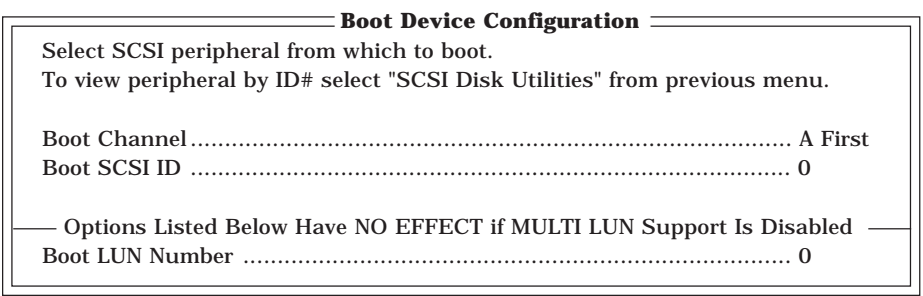

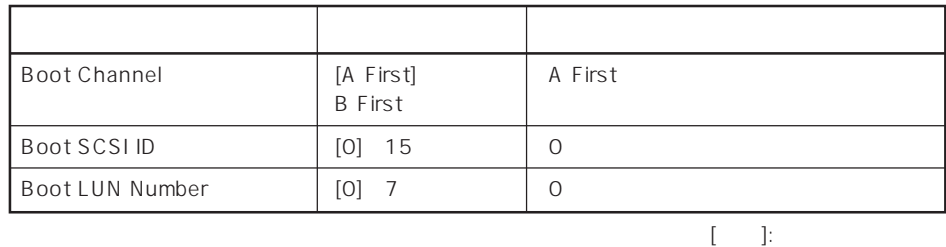

# ⓦ SCSI Device Configuration

「SCSI Device Configuration」にカーソルを合わせて<Enter>キーを押すと次のような表

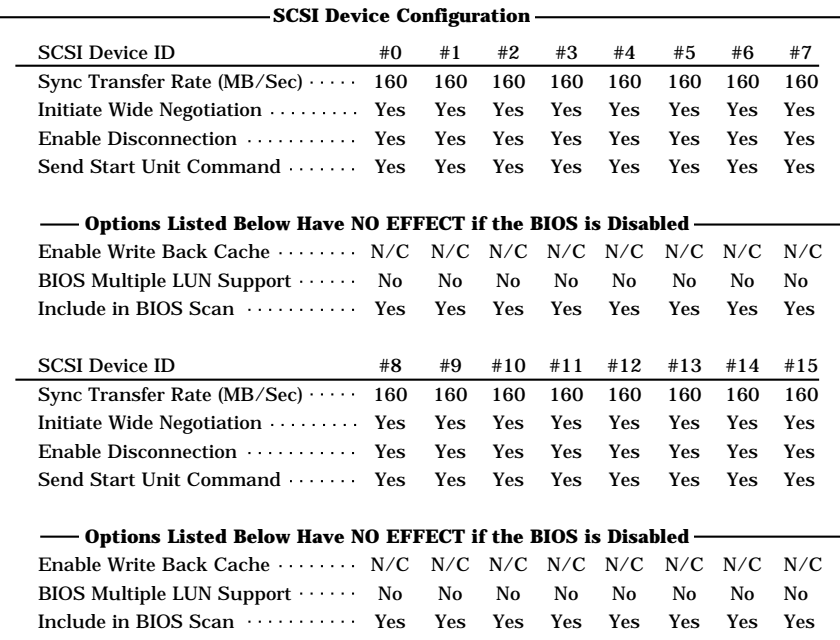

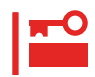

SCSI ID SCSI ID

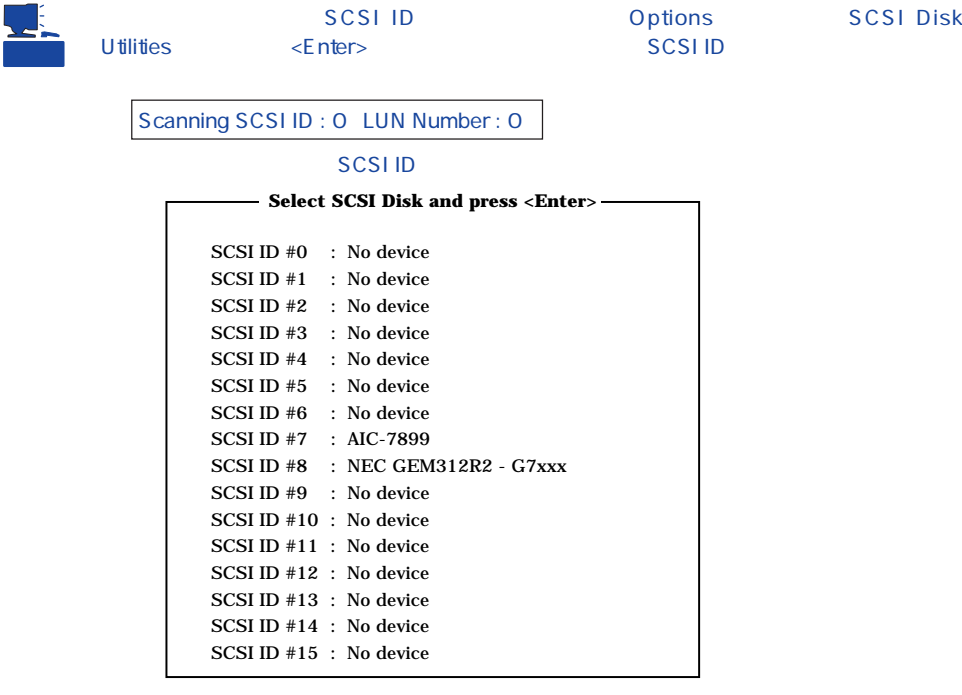

# ー<br>Finters

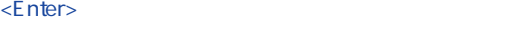

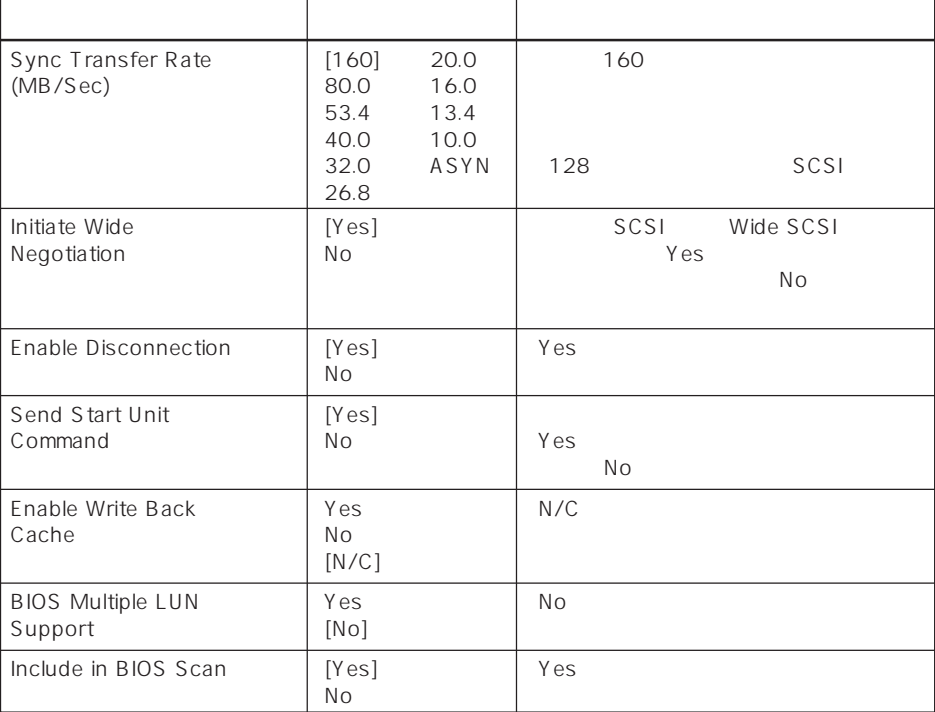

 $[\; \; ]$ 

# ⓦ Advanced Configuration Options

Advanced Configuration Options <Enter>

**Advanced Configuration Options**

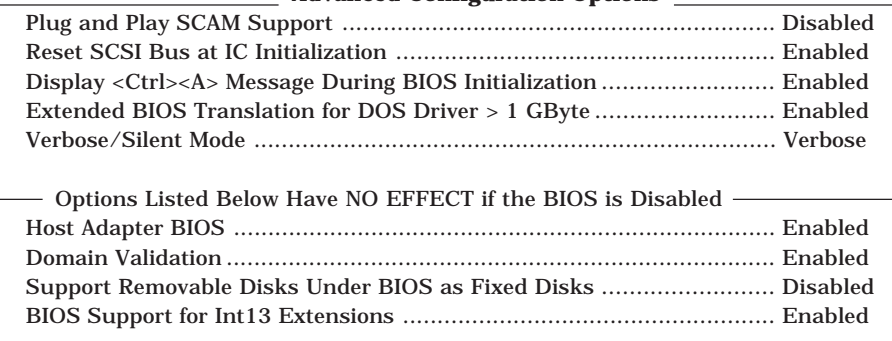

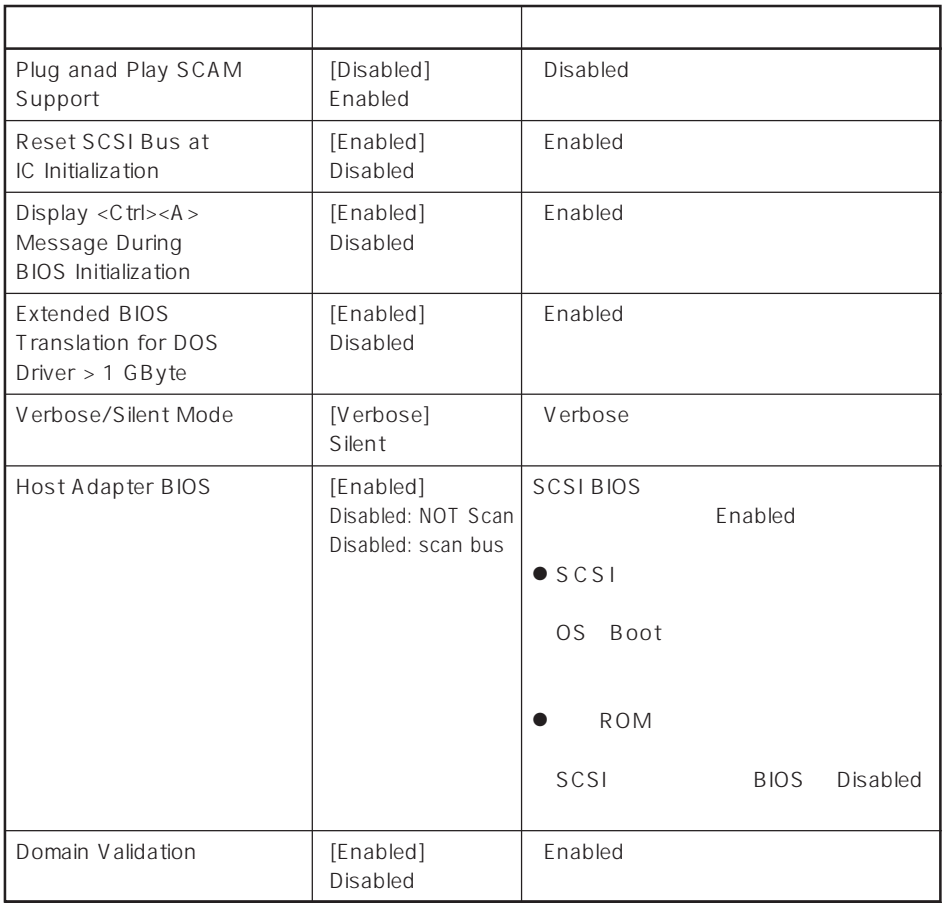

 $\left[ \begin{array}{cc} \cdot & \cdot \end{array} \right]$  :

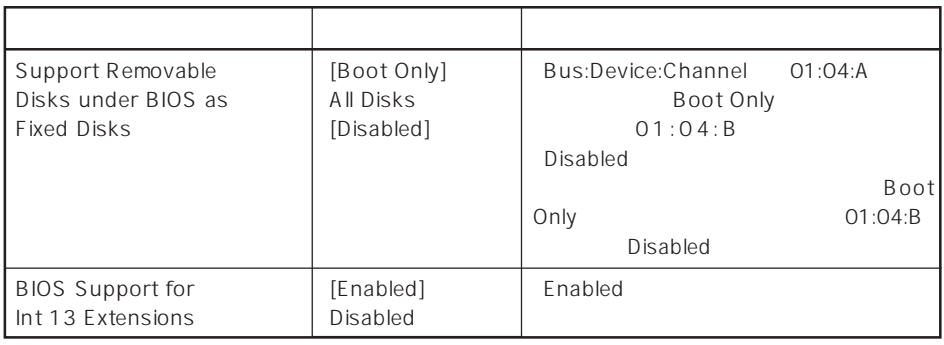

 $[ \quad ]$  ]:

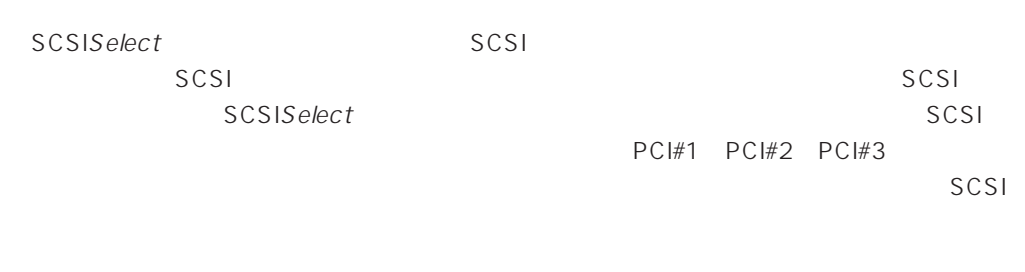

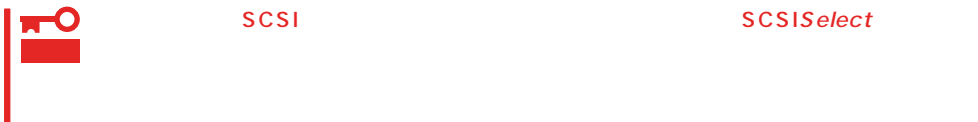

#### SCSISelect

1. Express ON POST マッセージを示す

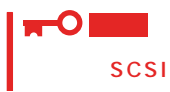

Adaptec AHA-2940 Ultra/Ultra W SCSI BIOS xxxxx. (c) 1998 Adaptec, Inc. All Rights Reserved

Press <Ctrl> <A> for SCSISelect(TM) Utility!

2.  $\langle Ctr| >$ 

SCSISelect Options

3. Configure/View Host Adapter Settings

↑>キー)で項目を選択してから、<Enter>キーを押して変更する項目を決定します。パラ

 $\langle \rangle$  >  $\langle \rangle$  /< >

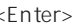

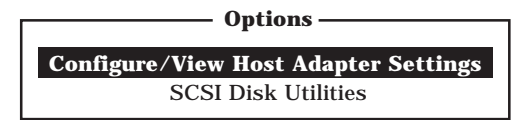

Configuration

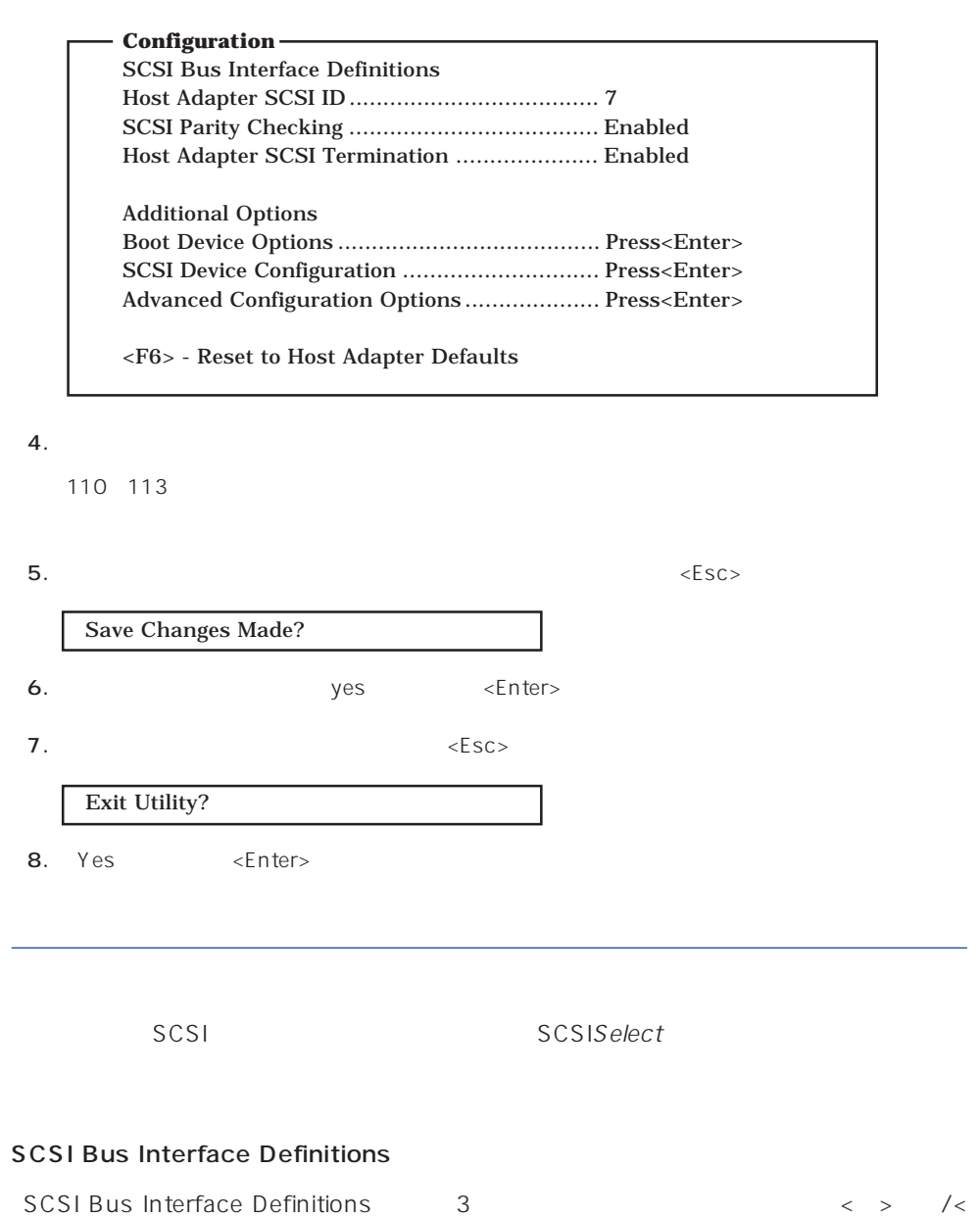

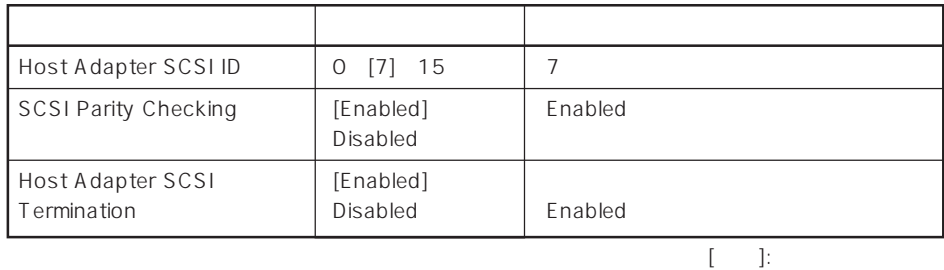

# Additional Options

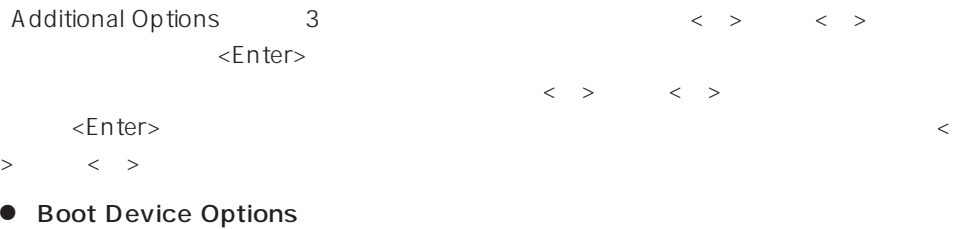

Boot Device Options <Enter>

 $\begin{array}{ccccccc} \langle & \rangle & & \langle & \rangle & \langle & \rangle \end{array}$ 

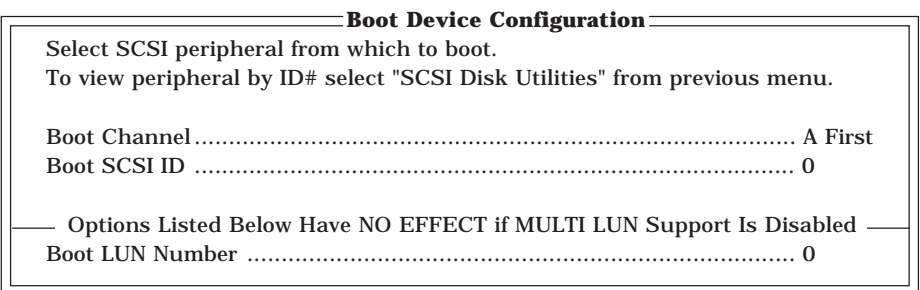

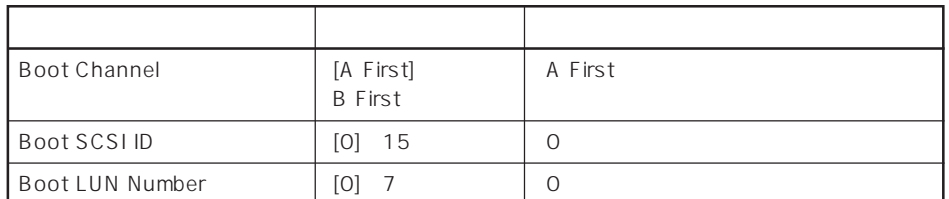

 $[- ]: ]$ 

 $\begin{array}{ccc} \langle & \rangle & \langle & \rangle \end{array} \qquad \begin{array}{ccc} \langle & \rangle & \langle & \rangle \end{array}$ 

# ⓦ SCSI Device Configuration

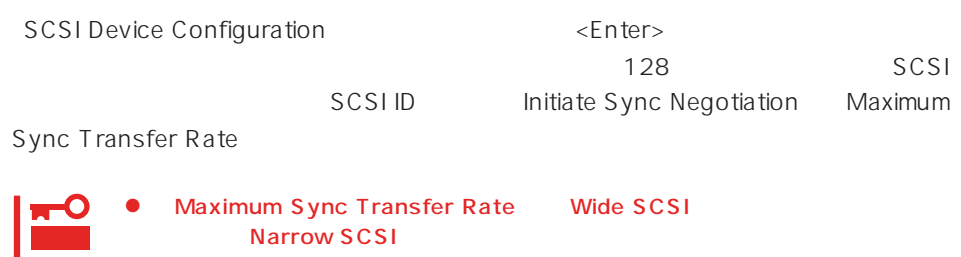

● SCSI ID SCSI ID

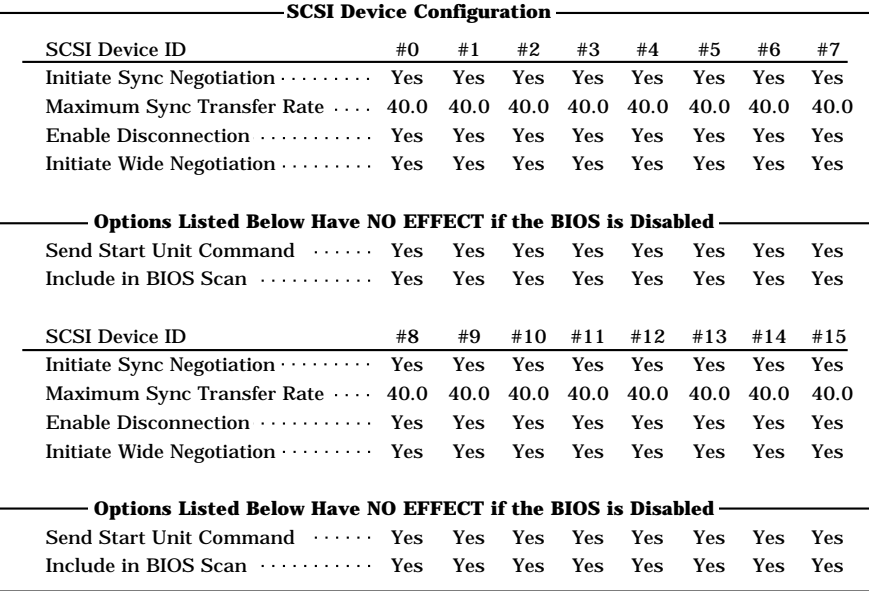

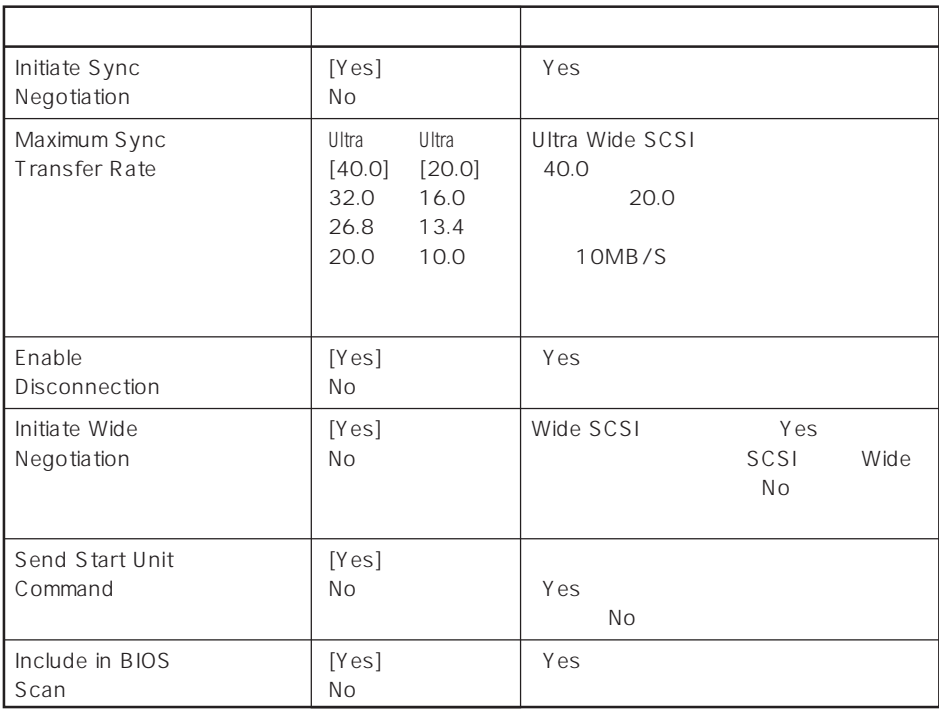

 $[-1, -1]$ :

# ⓦ Advanced Configuration Options

Advanced Configuration Options <Enter>

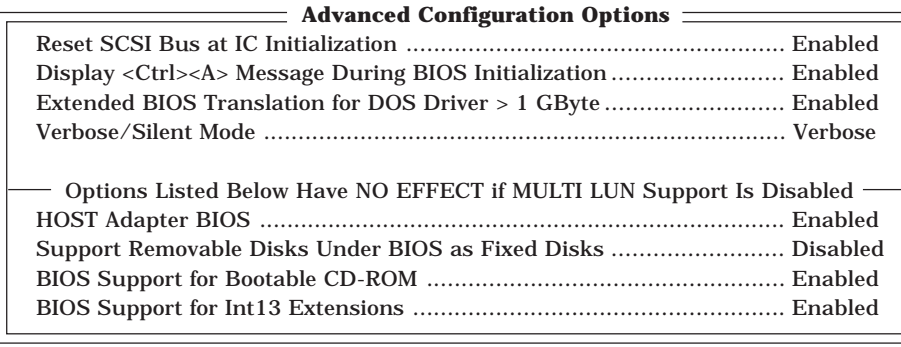

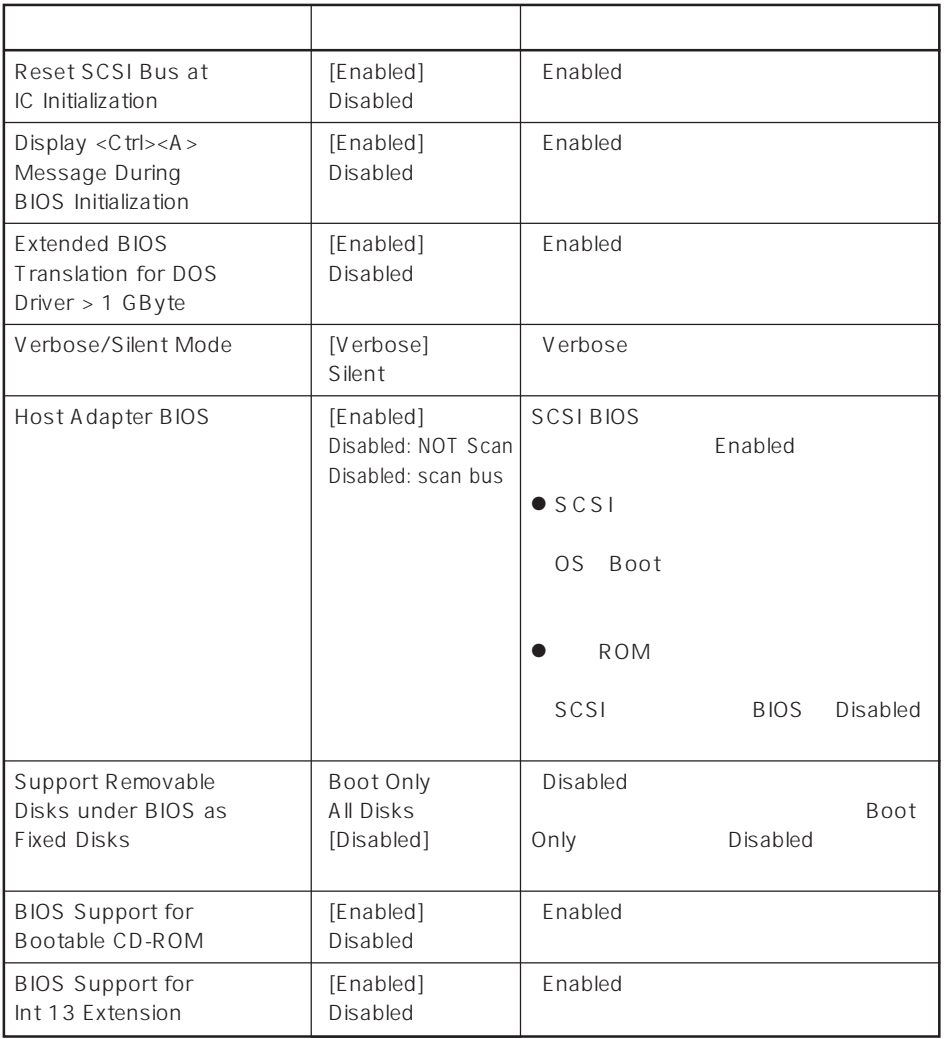

 $[\quad]$ 

# SCSI

 $SCSI$ 

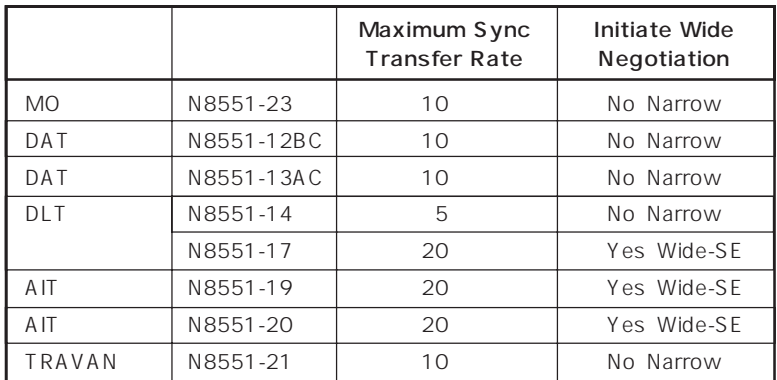

#### Express BIOS しかしょください。それは、日本国内の設定に戻すとしてものに、日本国内の設定に戻すとしてものに、それは、日本国内容を出荷してください。

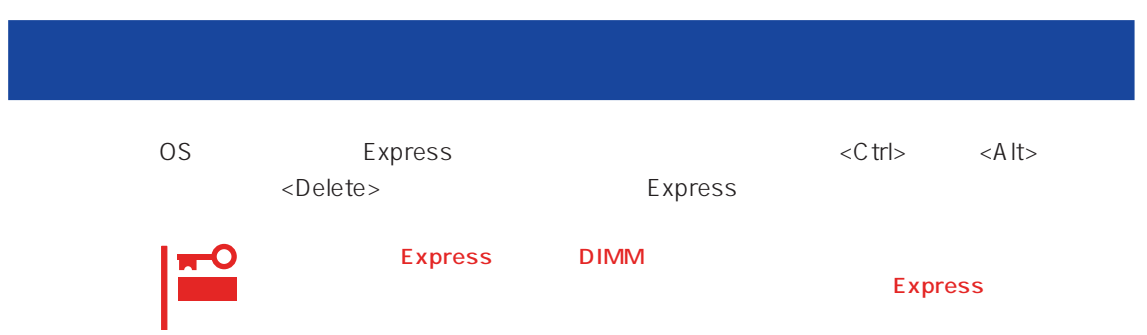

# **強制電源OFF**

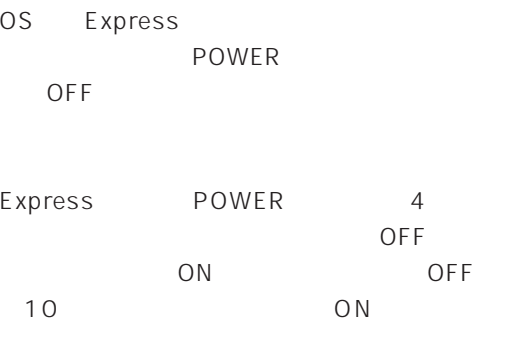

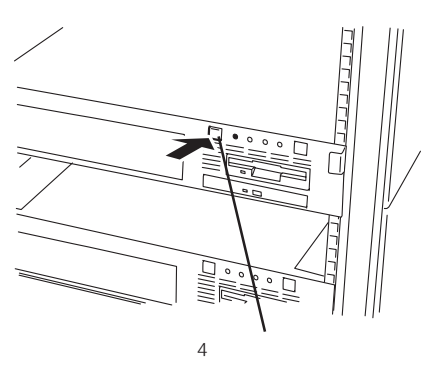

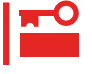

OFF

 $\mathsf{ON}$  Section  $\mathsf{ON}$  Section  $\mathsf{ON}$  Section  $\mathsf{ON}$ 

129

# **CMOS**

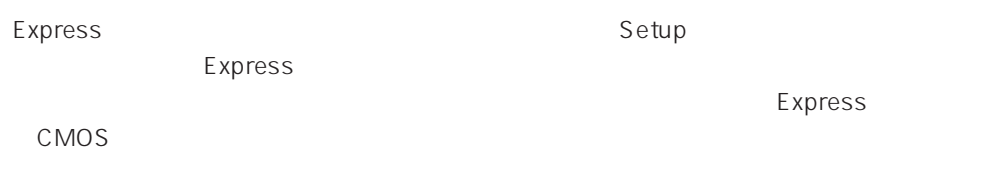

また、SETUP しかしい こうしょうかい こうしょうかい しんしゃ あいしゃ しんしゅう しんしゅう しんしゅう しんしゅう しんしゅう しんしゅう しんしゅう しんしゅう しんしゅう しんしゅう

 $\bullet$ 

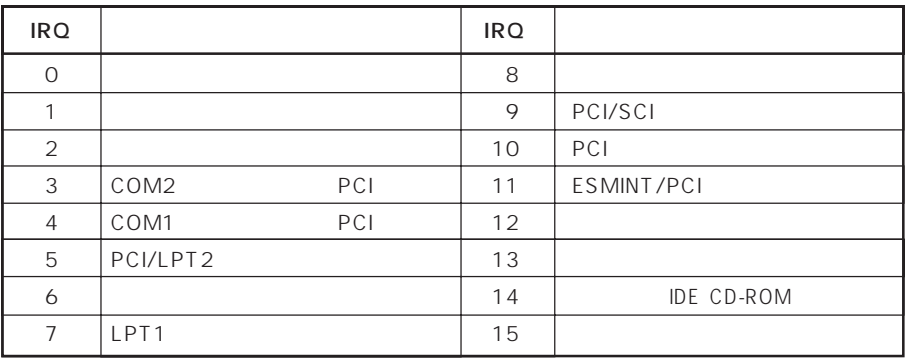

# ● PIRQ PCI

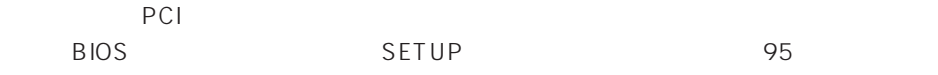

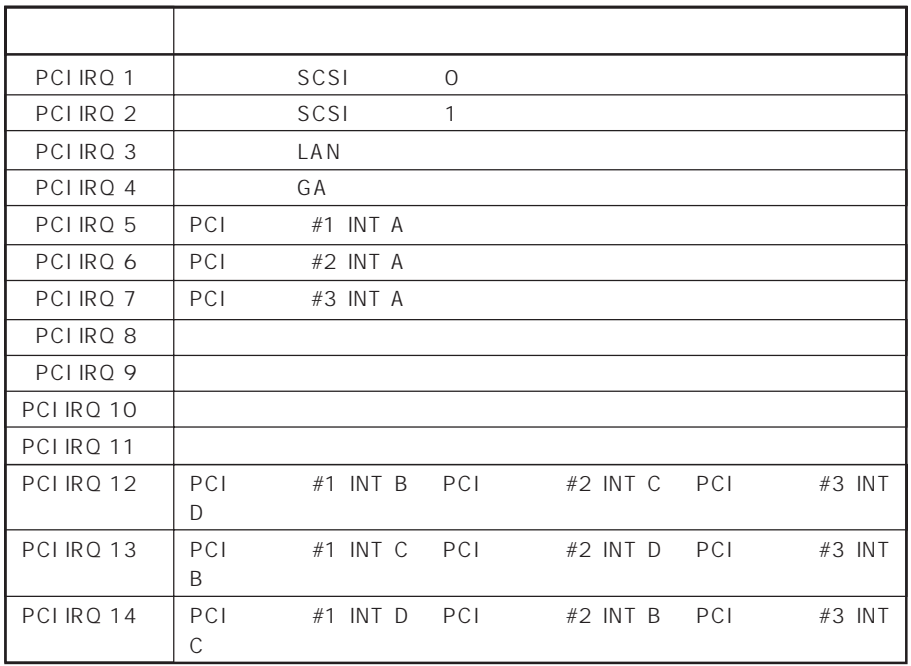

# $\bullet$  I/O

# Express

$$
1/O
$$

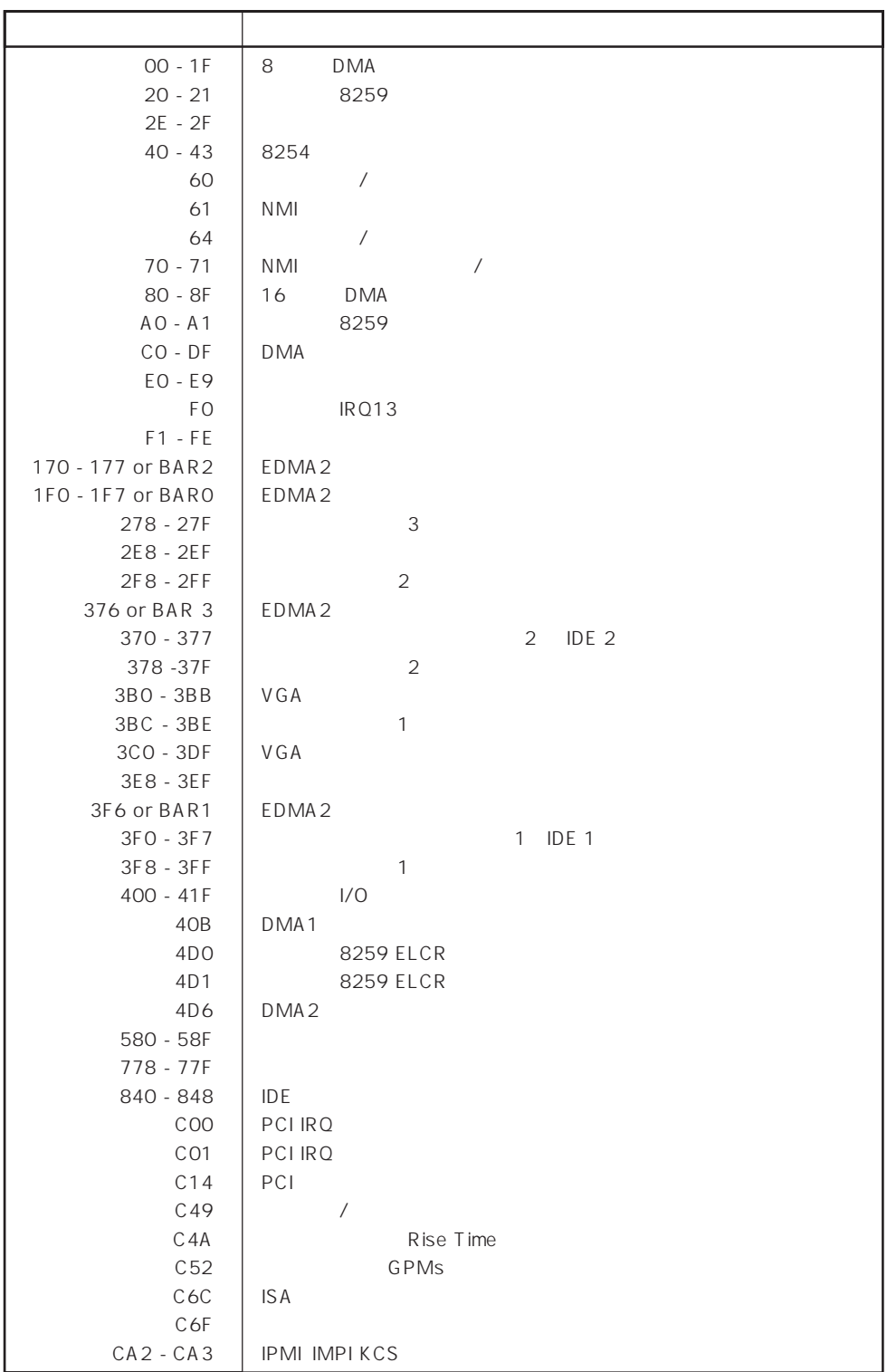

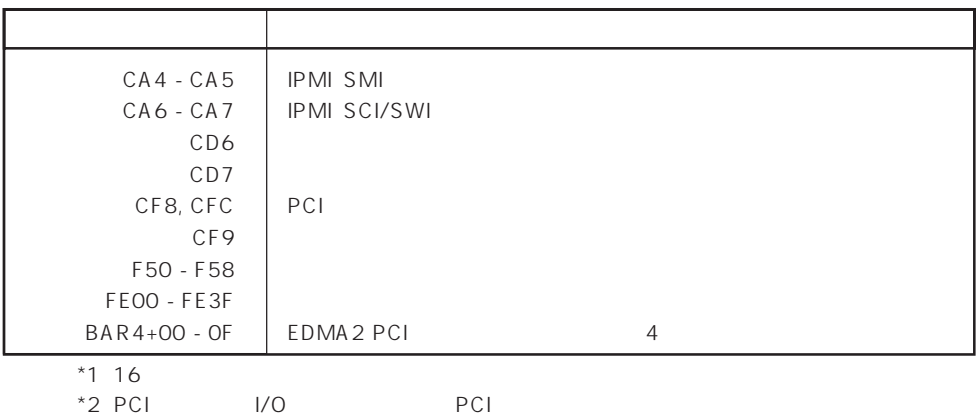